Configuration du système

# flow Système de gestion de l'énergie domestique

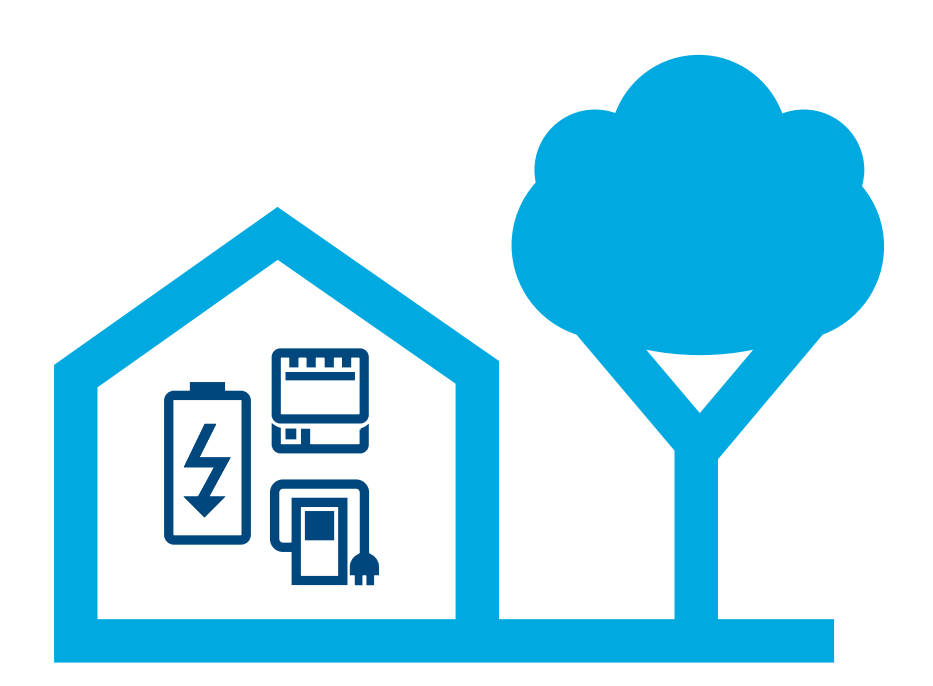

# Contrôleur de gestion de l'énergie XEM470

Version : 07/2023 Sous réserve de modifications techniques

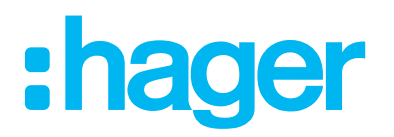

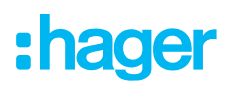

# 01 Introduction/présentation du système

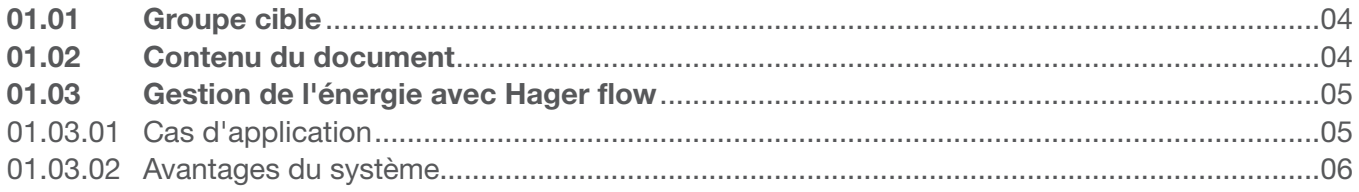

# 02 Consignes de sécurité

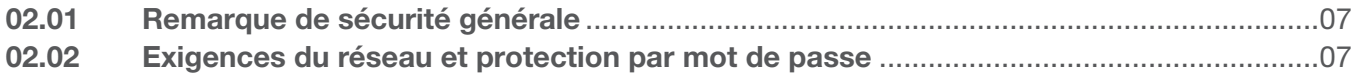

# 03 La procédure

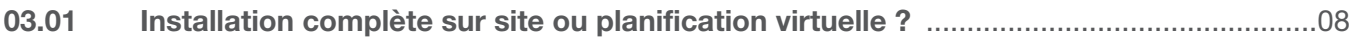

# 04 Connexion à myHager

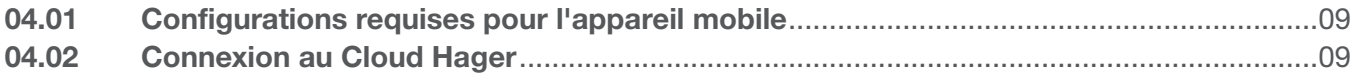

# 05 Gestion des installations flow des clients

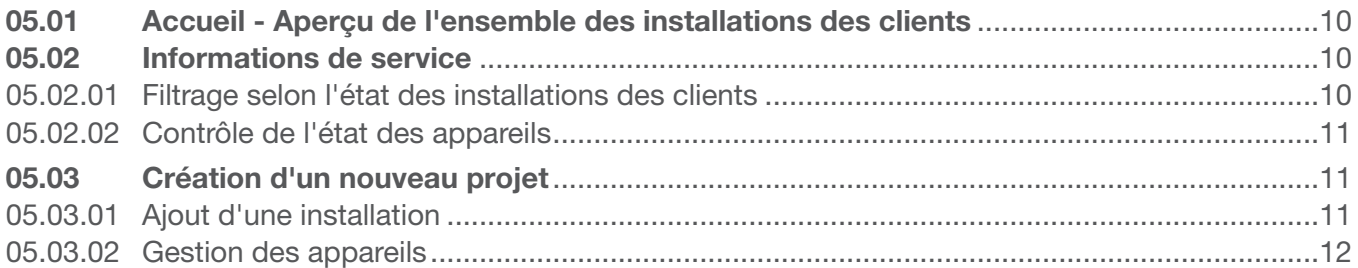

# 06 Configuration et mise en service

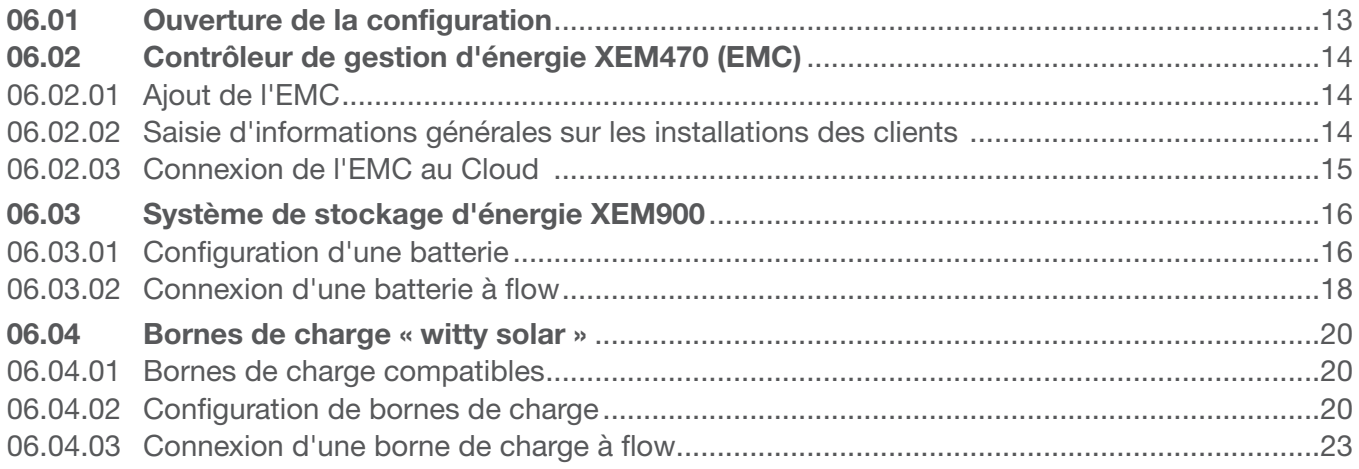

# :hager

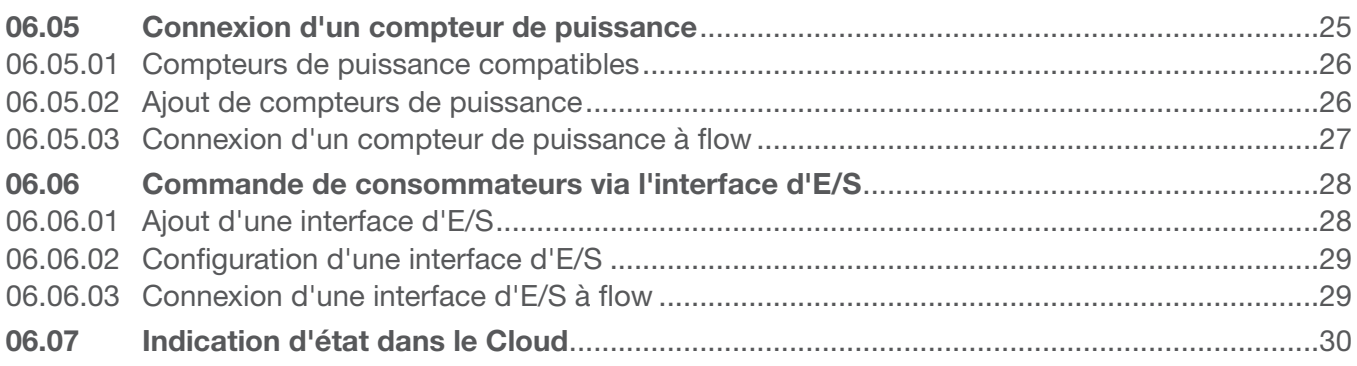

#### **Transfert et autorisations d'accès** 07

#### **Visualisation pour le client** 80

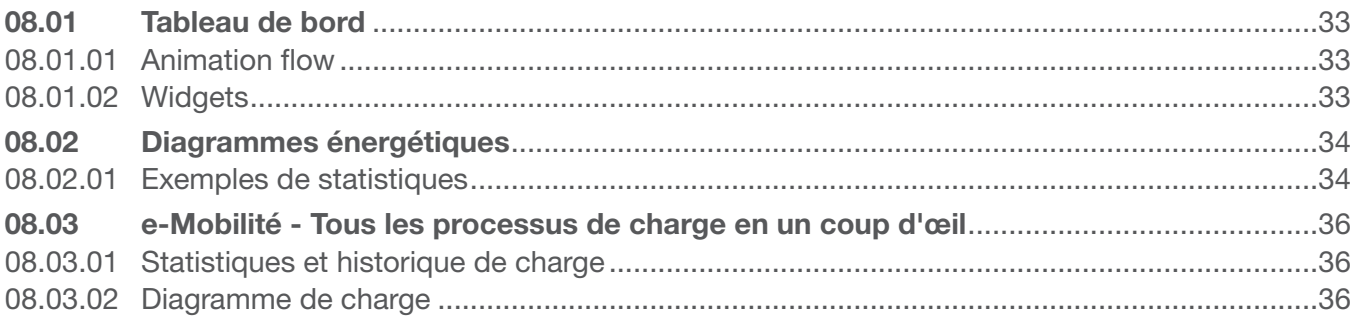

# 01 Introduction/présentation du système

Le système de gestion de l'énergie domestique flow gère les flux d'énergie électrique des bâtiments. Pour démarrer, le contrôleur de gestion de l'énergie (abrégé EMC pour Energie Management Controller) est nécessaire. Il contrôle, en tant qu'unité de commande centrale de flow, l'énergie photovoltaïque produite pour en optimiser le potentiel d'utilisation propre. Associé à d'autres composants tels qu'un stockage d'énergie, une ou plusieurs station de charge, des appareils de mesure et de commande supplémentaires, le système permet à la maison de gagner en autosuffisance et de créer un concept personnalisé en fonction des caractéristiques souhaitées.

# 01.01 Groupe cible

Ce document s'adresse aux installateurs du système de gestion de l'énergie domestique flow de Hager.

L'installation doit uniquement être réalisée par un électricien qualifié qui a suivi avec succès une formation spécialisée et qui connaît l'ensemble des normes et réglementations applicables nécessaires pour le montage et d'autres activités. Les travaux nécessaires doivent uniquement être réalisés par des professionnels formés à cet effet. Hager recommande de participer à une formation sur le système de gestion de l'énergie domestique flow afin de devenir un partenaire certifié flow.

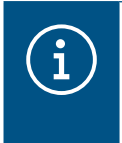

#### **Remarque**

Un examen de certification réussi est également requis pour l'achat et la mise en service du système de stockage d'énergie flow.

# 01.02 Contenu du document

Ce document traite de la configuration, de la mise en service et de la remise au client du système de gestion de l'énergie flow, et contient des conseils et astuces concernant l'utilisation du logiciel d'application. Il ne traite pas du montage et de l'installation des appareils à utiliser et n'est pas exhaustif quant aux informations sur les fonctionnalités, car il s'agit d'un logiciel intuitif.

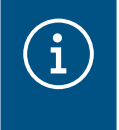

#### **Remarque**

Pour le montage et l'installation des appareils à utiliser, respectez les guides d'installation respectifs fournis avec les produits.

Les illustrations et descriptions de ce manuel sont fournies à titre d'explication et peuvent différer de la version actuelle du logiciel en raison des améliorations régulières qui lui sont apportées.

Pour des informations générales sur la gestion de l'énergie avec flow :

▶ Consultez la page Web hager.fr

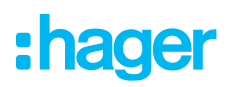

## 01.03 Gestion de l'énergie avec Hager flow

### 01.03.01 Cas d'application

### Installation sans batterie

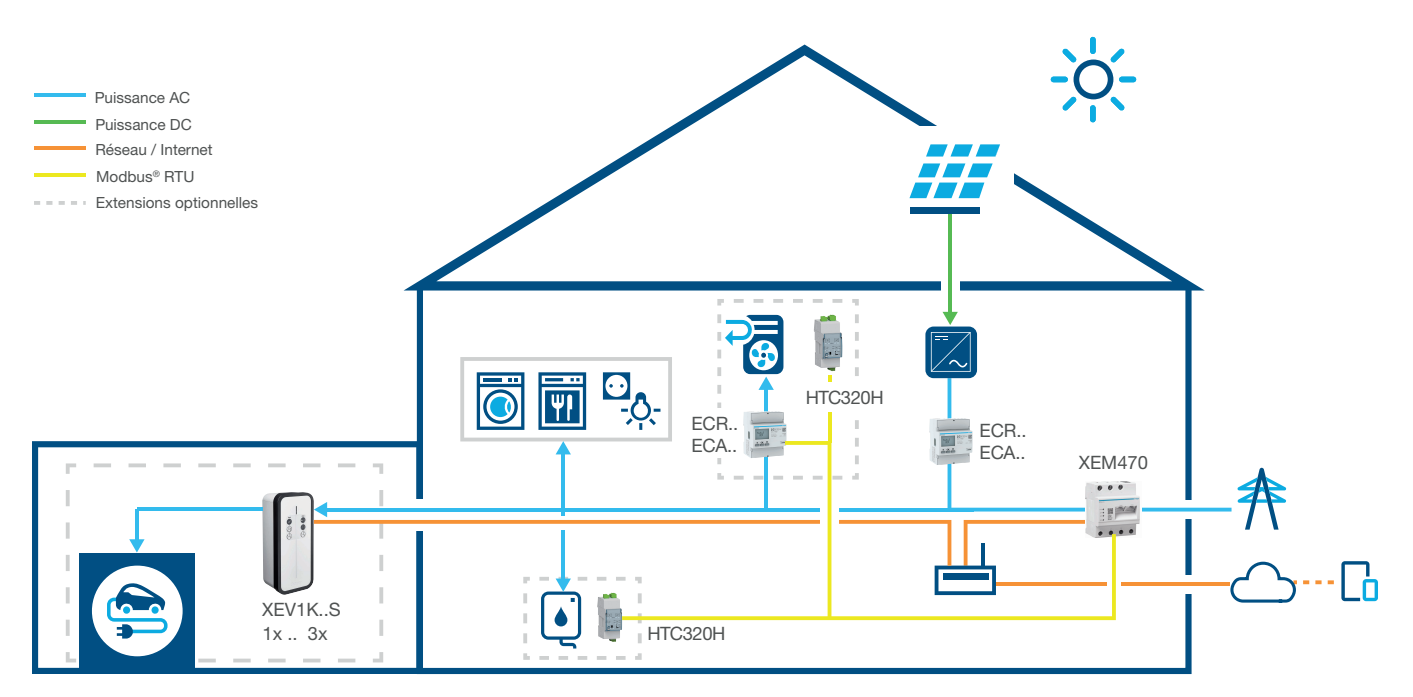

Image 1 : Cas d'application sans batterie

### Installation avec batterie

Contactez l'assistance commerciale Hager locale pour connaître la disponibilité dans votre pays.

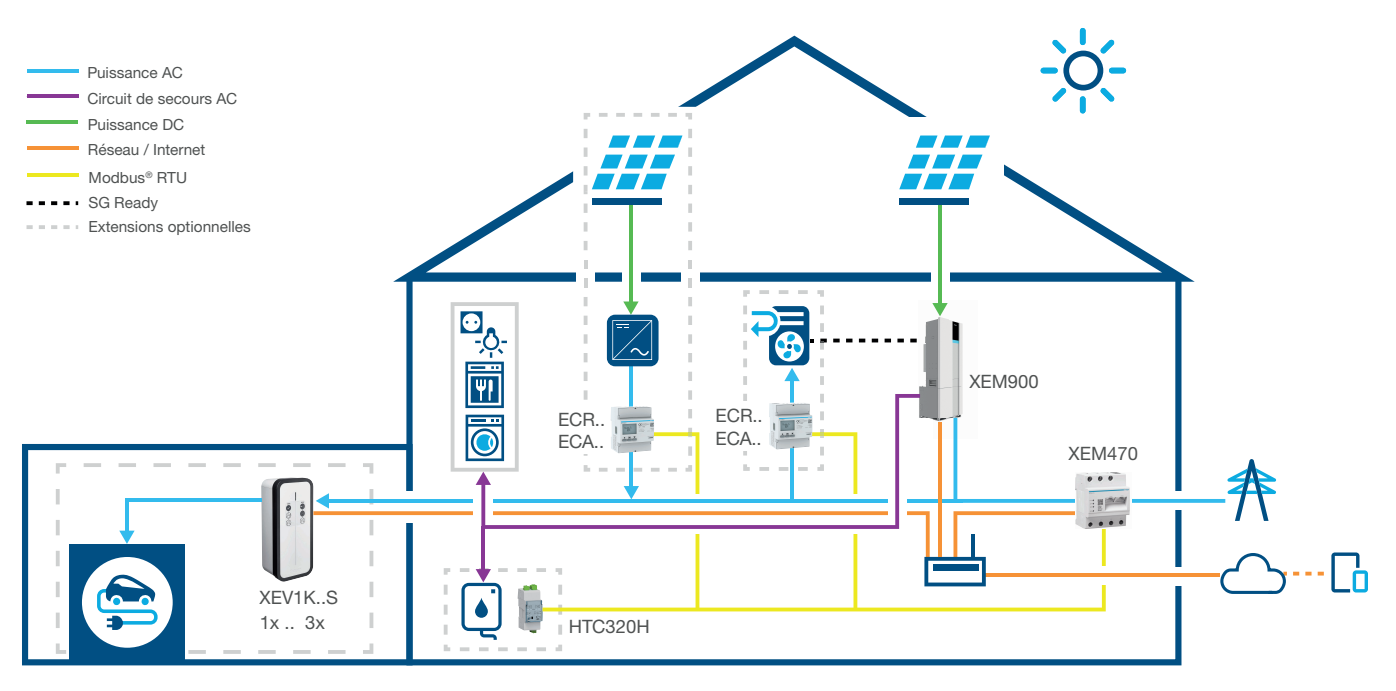

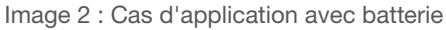

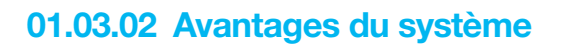

flow fournit une interface logicielle intuitive qui peut être étendue à différents niveaux. L'extension modulaire de l'installation permet d'augmenter en continu le niveau d'autosuffisance de la maison. Il est ainsi possible de créer un système personnalisé pour chaque client.

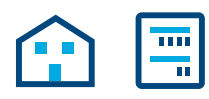

L'installation de base se compose d'un EMC, d'un compteur de puissance pour la mesure du courant photovoltaïque (en cas d'installations photovoltaïques externes) et d'un routeur réseau connecté au Cloud Hager. La solution permet alors de déterminer l'électricité produite par l'installation photovoltaïque et de la distribuer aux consommateurs de la maison.

Les fonctionnalités de flow peuvent être étendues de manière flexible à l'aide d'appareils en option :

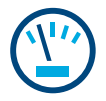

Des compteurs de puissance supplémentaires permettent de mesurer la consommation individuelle des différents consommateurs, ce qui améliore la transparence vis-à-vis de la consommation électrique et simplifie la maîtrise des coûts.

L'interface d'E/S permet la connexion d'appareils HVAC, comme une pompe à chaleur.

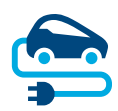

Pour les bornes de charge, flow est doté d'une protection contre les coupures active en permanence, qui protège l'installation domestique contre les surcharges lors de la charge de véhicules électriques. De plus, le logiciel de flow permet au client final de planifier la charge de manière personnalisée. flow contrôle la période de charge, sélectionne le véhicule électrique à charger en premier et détermine le courant à utiliser (photovoltaïque ou réseau public) pour un maximum d'économies.

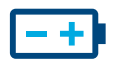

L'intégration d'un **stockage d'énergie** à l'installation offre un niveau d'autosuffisance maximal : il augmente l'utilisation propre de l'installation photovoltaïque et stocke l'énergie pour une consommation ultérieure.

Le disjoncteur intégré à la batterie empêche le retour d'une trop grande quantité de courant généré non exploité à l'installation de production. flow collecte l'ensemble des informations nécessaires pour ensuite distribuer ce courant de manière ciblée aux consommateurs personnels.

# :hager

# 02 Consignes de sécurité

# 02.01 Remarque de sécurité générale

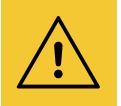

#### Avertissement

Avant la mise en service du système flow, il faut s'assurer sur site que l'installation électrique du client est adaptée à la charge totale de tous les consommateurs et équipements électriques raccordés, y compris la ou les bornes de charge, en tenant compte du mode de fonctionnement respectif et qu'elle est conforme à toutes les normes en vigueur.

Un électricien spécialisé doit effectuer un contrôle approprié de l'installation et sa mise à niveau en fonction des besoins conformément aux prescriptions en vigueur.

Seuls les appareils compatibles avec le système peuvent être utilisés dans l'installation flow.

Le non-respect de ces consignes peut entraîner des dysfonctionnements, des dommages à l'installation, un incendie ou d'autres dangers.

# 02.02 Exigences du réseau et protection par mot de passe

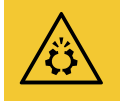

#### **Attention**

Un routeur réseau local est nécessaire pour la mise en service et le fonctionnement de flow. Le routeur doit être configuré en tant que serveur DHCP.

Une connexion Internet permanente et stable est nécessaire pour la connexion au Cloud Hager et la communication avec les services en ligne (météo, localisation, etc.).

Les déconnexions ou les interruptions fréquentes peuvent affecter le fonctionnement et la stabilité du système.

De plus, des mesures de sécurité appropriées doivent être prises pour protéger le réseau local contre tout accès non autorisé.

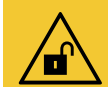

#### **Attention**

La sécurité des données est menacée en cas de sécurité insuffisante des comptes d'accès !

- Protégez tous les comptes d'accès myHager avec des mots de passe sécurisés !
- Conservez les mots de passe de manière sécurisée et protégez-les contre tout accès non autorisé !

Le non-respect de ces consignes peut entraîner des pertes ou des vols de données, voire une commande de l'installation par un tiers dans le pire des cas.

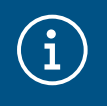

#### Politique de confidentialité de Hager

Veuillez consulter notre politique de confidentialité à l'adresse https://hager.com/\_fr/privacy/products-services/flow

# 03 La procédure

### 03.01 Installation complète sur site ou planification virtuelle ?

En principe, deux procédures sont à votre disposition :

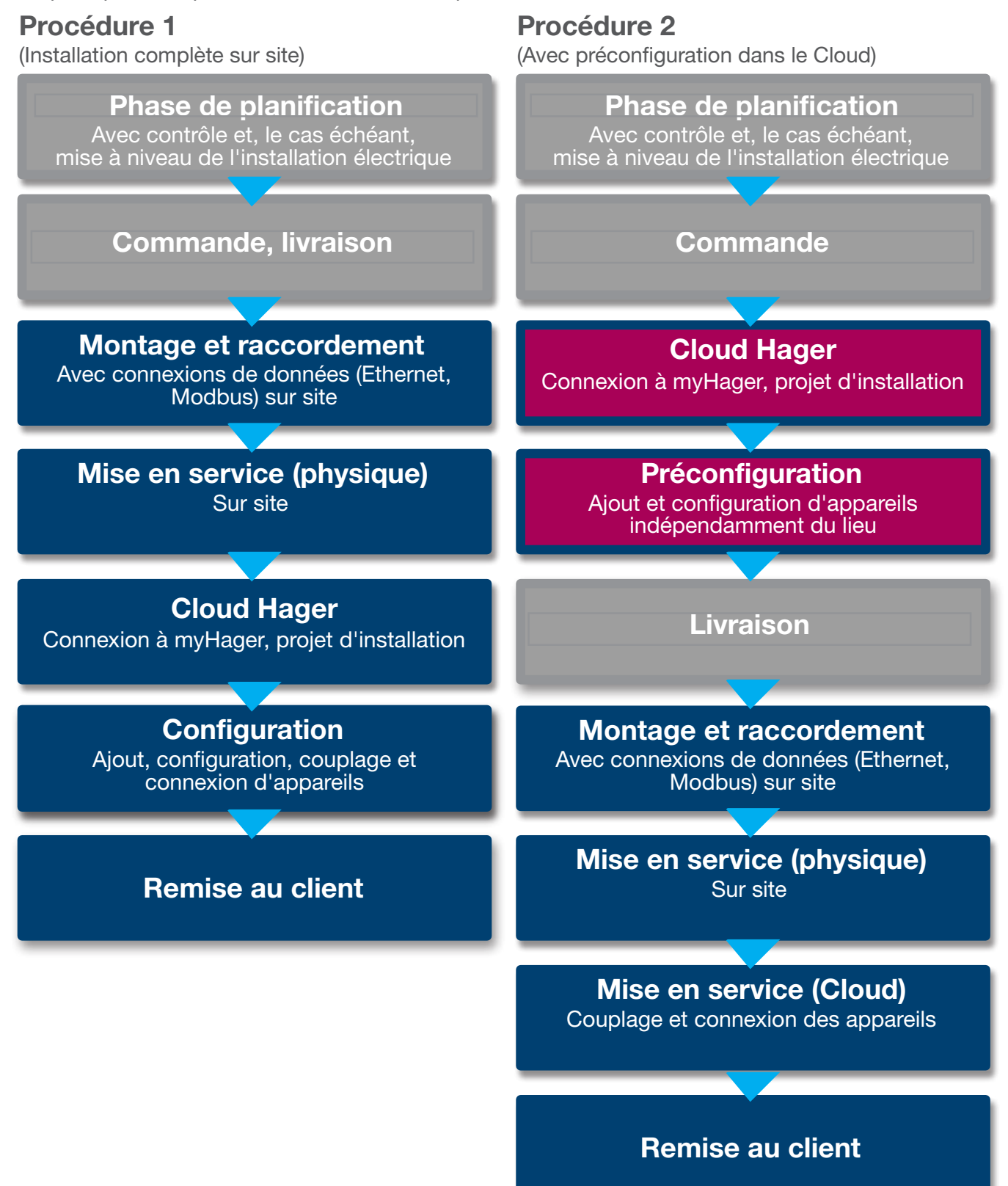

# 04 Connexion à myHager

## 04.01 Configurations requises pour l'appareil mobile

La configuration du système s'effectue sur le Cloud Hager. Pour exécuter le logiciel, vous avez besoin d'un appareil mobile (ordinateur portable/tablette/smartphone) avec une connexion Internet stable et un navigateur compatible.

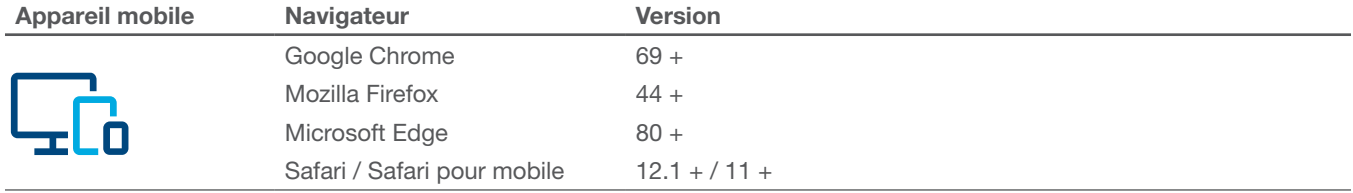

Tableau 1 : Navigateur compatible

# 04.02 Connexion au Cloud Hager

L'accès au système s'effectue exclusivement sur le Cloud Hager. La page Web du Cloud est accessible via le navigateur de votre appareil mobile. En tant qu'installateur, vous gérez toutes les installations de vos clients depuis votre compte myHager professionnel. Après la remise, le client obtient un accès propre avec son compte myHager privé.

- •Ouvrez le navigateur et accédez au lien suivant.
	- https://flow.hager.com

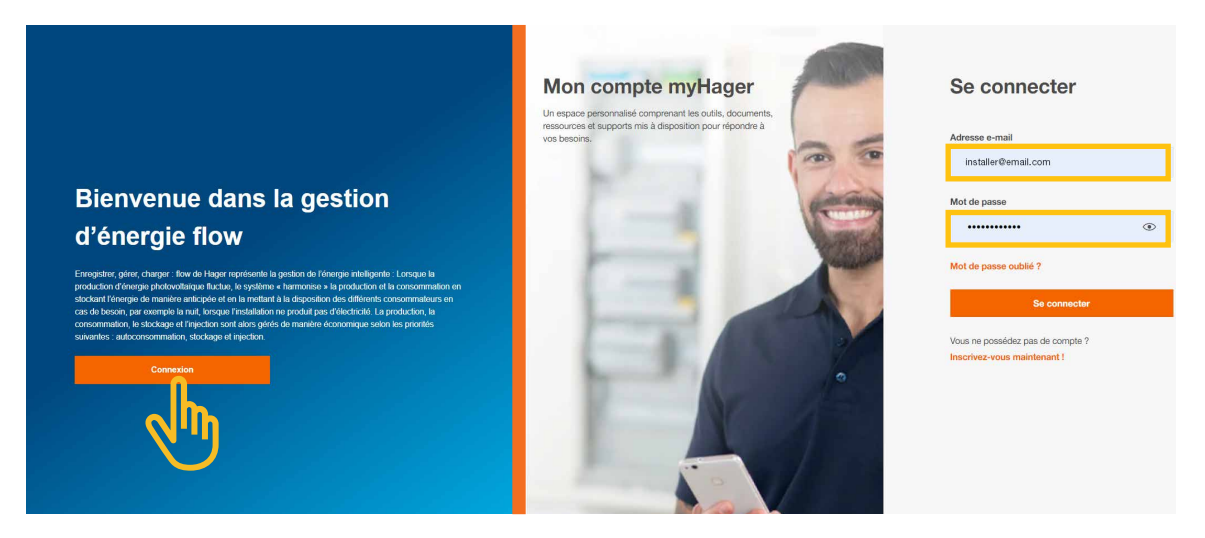

Image 3 : Connexion à myHager - Vue dans le navigateur

# $\textbf{\textcircled{\small{1}}}$

#### **Remarque**

- Si vous ne disposez pas de compte myHager, vous devez en créer un.
- Cliquez sur « Inscrivez-vous maintenant ! ».
- Suivez les instructions sur la page Web.
- Sélectionnez le type de compte « Professionnel ».

# 05 Gestion des installations flow des clients

### 05.01 Accueil - Aperçu de l'ensemble des installations des clients

Le menu Vue d'ensemble vous donne un apercu de l'ensemble des installations de vos clients. Vous pouvez facilement vérifier ou adapter tous les projets en cours, où que vous soyez.

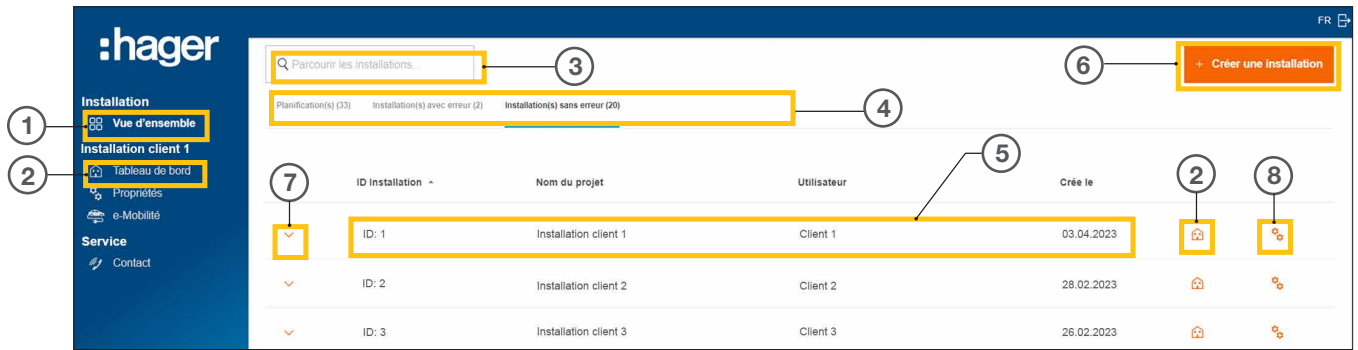

Image 4 : Accueil - Aperçu des installations des clients

- $0$  Vue d'ensemble (Liste de toutes les installations des clients)
- <sup>2</sup> Tableau de bord (Visualisation de l'installation d'un client)
- <sup>3</sup> Champ de recherche
- <sup>4</sup> Filtrage par état
- <sup>5</sup> Installation de client (exemple)
- <sup>6</sup> Créer une nouvelle installation de client
- <sup>7</sup> Afficher tous les appareils d'une installation de client
- <sup>8</sup> Ouvrir la configuration

### 05.02 Informations de service

Vous pouvez vérifier l'état d'une installation de client et de ses appareils de deux manières différentes dans le menu Vue d'ensemble.

#### 05.02.01 Filtrage selon l'état des installations des clients

En tant qu'installateur, vous avez la possibilité de filtrer selon trois catégories. 4

#### Filtrer par état de planification

Vous pouvez préconfigurer les appareils d'une installation de client. Dans ce cas, les appareils sont ajoutés indépendamment du lieu, mais ne sont pas encore connectés. Le couplage s'effectue sur site.

Toutes les préconfigurations sont affichées dans l'onglet Planification(s).

#### Filtrer par Installation(s) avec erreur

Toutes les installations comportant au moins une erreur sont affichées dans l'onglet Installation(s) avec erreur.

#### Filtrer par Installation(s) sans erreur

Toutes les installations fonctionnant correctement sont affichées dans l'onglet Installation(s) sans erreur.

: hager

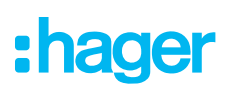

### 05.02.02 Contrôle de l'état des appareils

 $\bullet$  Déroulez une installation pour afficher les détails.  $\sigma$ 

Vous pouvez alors vérifier l'état de l'ensemble des appareils.

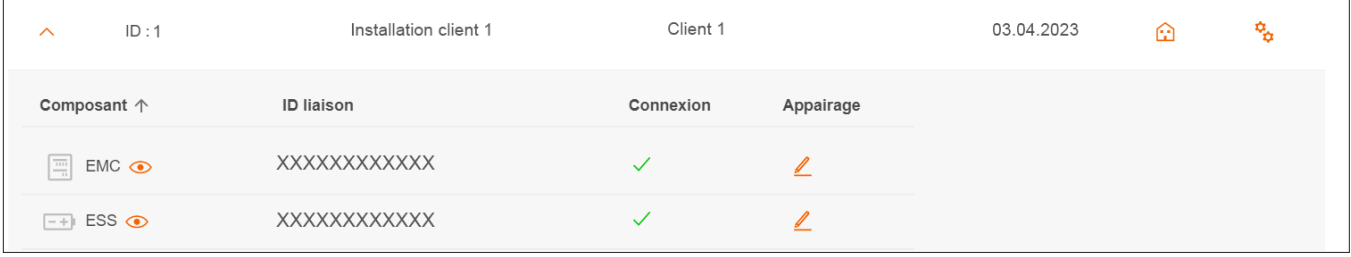

Image 5 : Informations de service - État des appareils (exemple)

#### Signification de l'état

L'appareil est correctement configuré, couplé et connecté.

X L'appareil n'est pas connecté ou présente au moins une erreur.

#### **Remarque**

 $\left(\begin{matrix} 1 \ 1 \end{matrix}\right)$ 

Si vous avez des questions sur flow ou si vous avez besoin d'aide lors de la mise en service, vous trouverez les coordonnées de notre assistance technique dans le Cloud Hager sous ► Service ► Contact

# 05.03 Création d'un nouveau projet

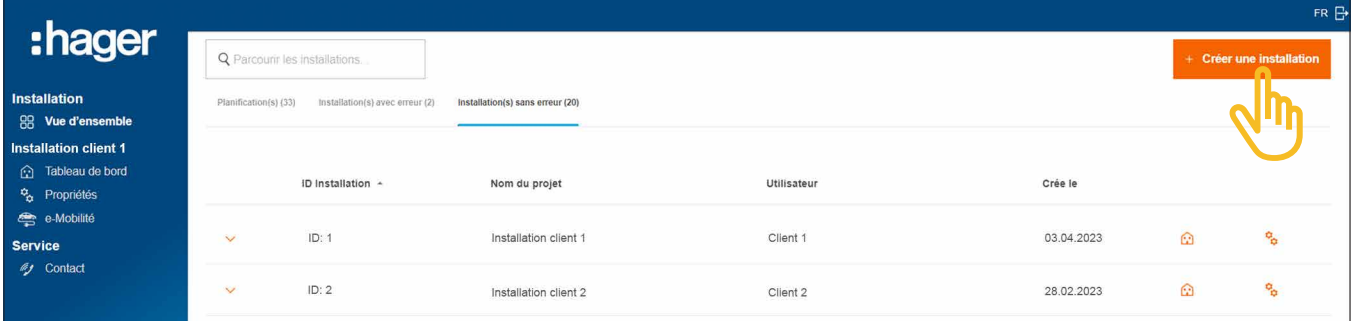

Image 6 : Accueil - Aperçu des installations des clients

**• Cliquez sur +Créer une installation.** 

Vous accédez directement à la configuration.

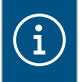

#### **Remarque**

L'ID de projet est attribué automatiquement et n'est donc pas éditable.

### Gestion des installations flow des clients

Création d'un nouveau projet

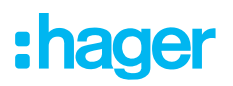

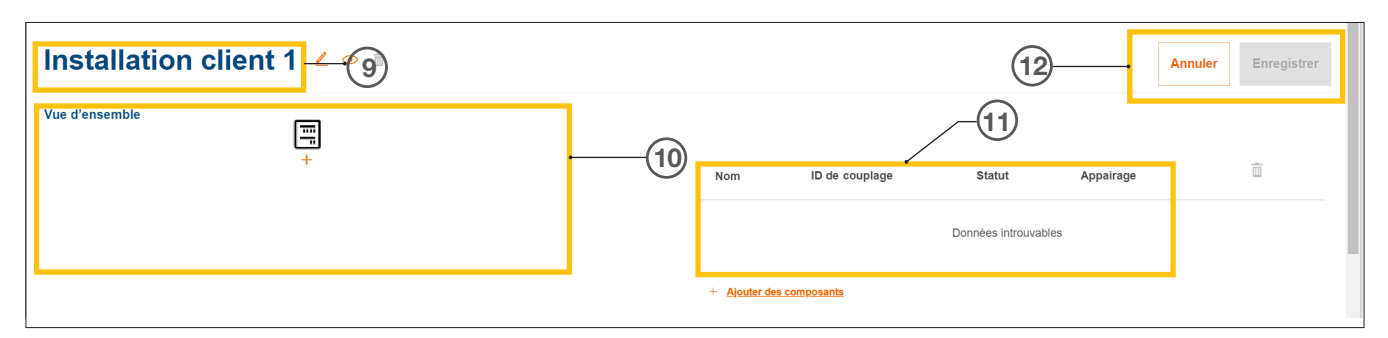

Image 7 : Nouveau projet d'installation

- Nom du projet d'installation de client
- Vue d'ensemble des appareils (voir Gestion des appareils)
- Liste des appareils avec indication de l'état (voir Gestion des appareils)
- Enregistrer les réglages ou annuler l'édition
	- $\bullet$  Attribuez le nom souhaité au projet avec le bouton  $\mathscr{L}$  .  $\circledcirc$

Exemple : *Nom\_Numéro de client*

#### **Remarque**  $\mathbf{f}$

Après chaque ajout d'appareils, enregistrez le projet. Il est ensuite possible d'effectuer le couplage.

#### 05.03.02 Gestion des appareils

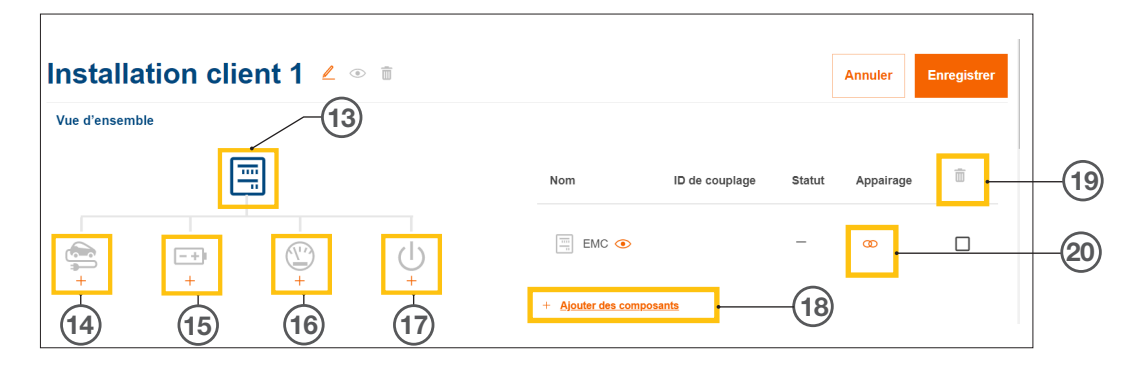

Image 8 : Gestion des appareils

- Contrôleur de gestion de l'énergie (EMC)
- Borne(s) de charge
- Système de stockage d'énergie (ESS)
- Compteur de puissance (compteur d'énergie)
- Interface d'E/S
- Ajouter des appareils
- Supprimer des appareils
- Modifier des appareils

# 06 Configuration et mise en service

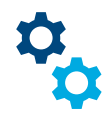

# 06.01 Ouverture de la configuration

Remarque : lorsque vous créez un projet, la configuration s'ouvre automatiquement.

La page d'accueil vous permet d'accéder à la configuration de plusieurs façons.

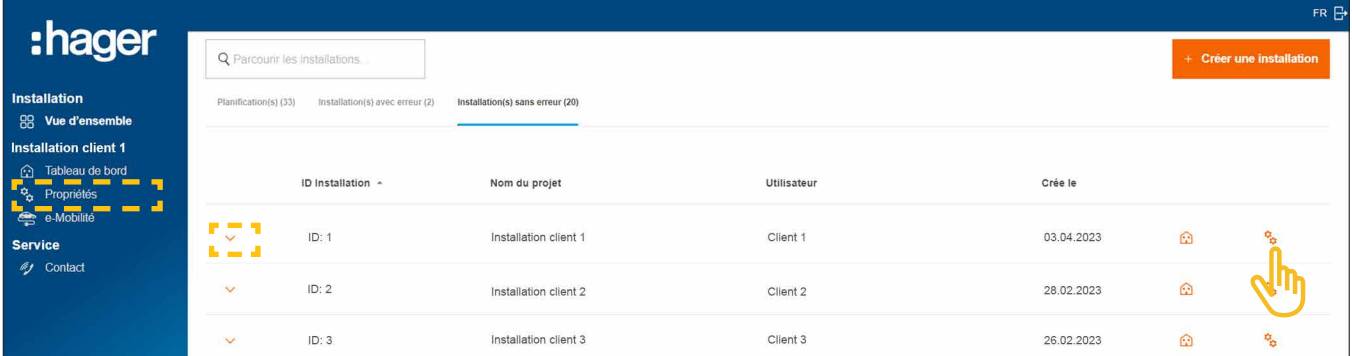

Image 9 : Ouvrir la configuration

• Cliquez simplement à droite sur l'icône  $\mathfrak{C}_\alpha$  dans l'installation à configurer.

La configuration s'ouvre.

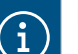

#### En option

- − Si l'installation souhaitée est déjà sélectionnée, cliquez sur Propriétés dans la barre de commande à gauche.
- − Si des appareils sont déjà connectés, déroulez l'installation et cliquez sur l'une des icônes  $\bigcirc$ .

# 06.02 Contrôleur de gestion d'énergie XEM470 (EMC)

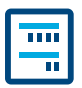

Le contrôleur de gestion d'énergie XEM470 (abrégé EMC) est toujours défini comme premier appareil, car il s'agit de l'unité de commande centrale d'une installation.

### 06.02.01 Ajout de l'EMC

•Ajoutez l'EMC en cliquant sur le signe + sous l'icône d'appareil dans l'aperçu ou sélectionnez +Ajouter des composants.

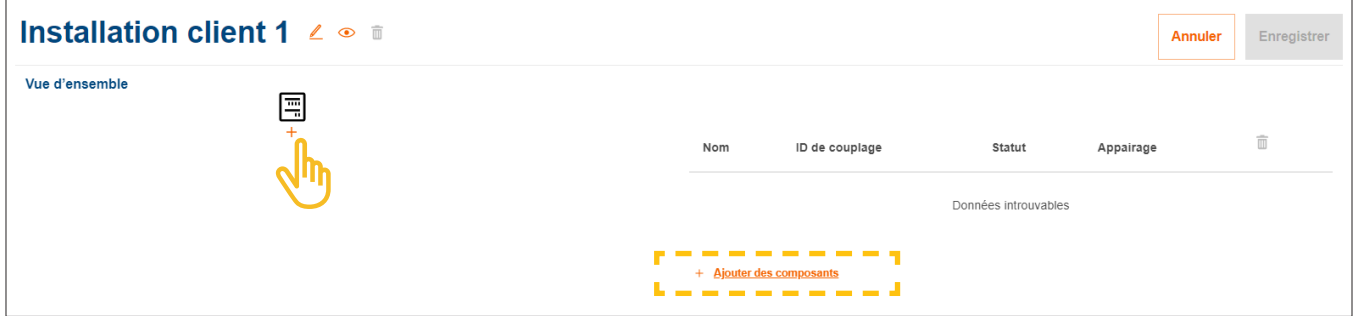

Image 10 : Ajouter l'EMC

•Confirmez la boîte de dialogue avec Enregistrer EMC.

### 06.02.02 Saisie d'informations générales sur les installations des clients

•Saisissez les informations de localisation de votre client.

La localisation sert à déterminer la météo régionale et les prévisions météorologiques par le biais d'un service en ligne. flow utilise les données météorologiques pour calculer les quantités d'énergie photovoltaïque attendues.

- •Sélectionnez le Nombre de phases correct du raccordement (*Monophasé* ou *Triphasé*).
- •Saisissez le courant nominal du Disjoncteur de branchement (*unité : A*).

Remarque importante sur la réduction thermique

Nous recommandons de limiter à 80 % de la valeur nominale du disjoncteur de branchement le courant maximal effectif pour flow. La valeur de Réduction thermique est prédéfinie en conséquence. Cette réserve permet d'éviter que l'installation électrique du client, par exemple lors de la charge de véhicules électriques, ne fonctionne à sa limite de charge thermique de manière prolongée.

En tant qu'installateur responsable, vous pouvez ajuster cette valeur si le dimensionnement de l'installation électrique le permet. Respecter la norme EN 61439-1.

- •Uniquement pour les installations avec courants nominaux plus élevés (> 63 A) : saisissez le rapport de transformation d'intensité correspondant.
- **Sous Export d'énergie**, saisissez le Tarif de rechat de l'énergie actuel (installation photovoltaïque vers réseau) en €/kWh.

 $\mathbf{i}$ 

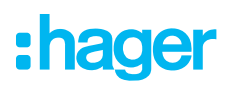

- •Sous Prix import, saisissez le prix actuel de l'électricité par kWh.
- **•** Si nécessaire, ajoutez d'autres tarifs avec +Ajouter un nouveau tarif d'import.
- **· Enregistrez vos réglages.**

#### 06.02.03 Connexion de l'EMC au Cloud

#### Conditions requises :

- L'EMC est installé et opérationnel. ► Voir le guide d'installation du XEM470.
- L'EMC est intégré au réseau (LAN) du client. Le réseau est connecté à
	- Internet.
	- •Ouvrez l'onglet Vue d'ensemble.

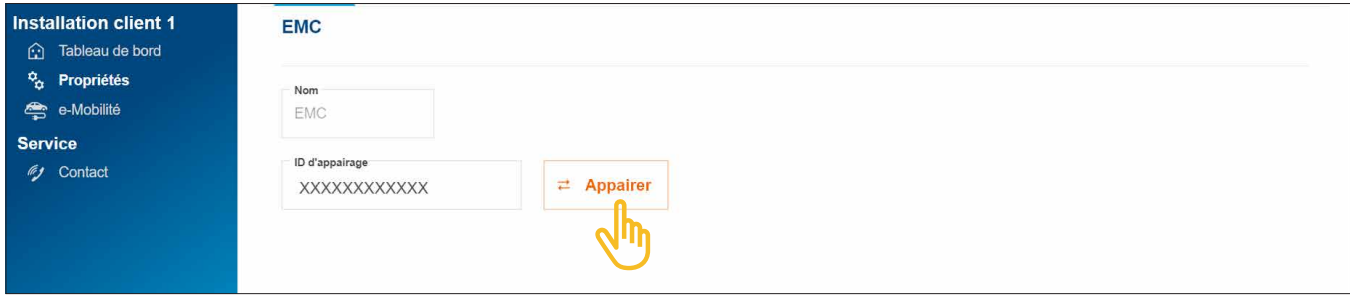

Image 11 : Coupler l'EMC

- Cliquez sur Appairer.
- •Scannez le code QR sur l'étiquette de l'EMC. Il est également possible de saisir manuellement l'ID court indiqué.
- •Confirmez avec Appairer et enregistrer.

Une fois le couplage réussi, l'EMC se connecte automatiquement au Cloud. L'ID de couplage, les états de couplage et de connexion (Statut) sont affichés dans le Cloud.

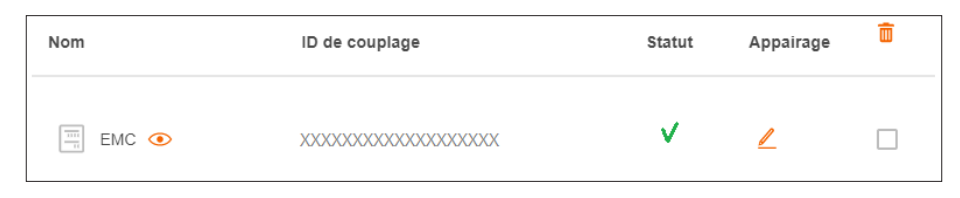

Image 12 : État de l'EMC dans le Cloud

Sur l'EMC, les 3 LED d'état doivent être allumées en vert.

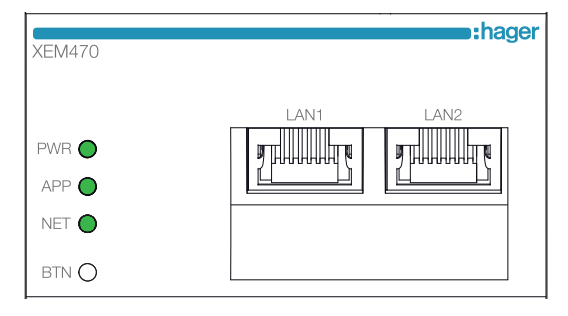

Image 13 : LED d'indication d'état de l'EMC

Si l'état diffère ► voir le guide d'installation du XEM470.

# 06.03 Système de stockage d'énergie XEM900

Contactez l'assistance commerciale Hager locale pour connaître la disponibilité dans votre pays.

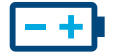

### 06.03.01 Configuration d'une batterie

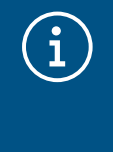

#### **Remarques**

La mise en service et le couplage du système de stockage d'énergie flow doivent uniquement être effectués par un électricien qualifié certifié par Hager ! La configuration peut être modifiée ultérieurement par le client (administrateur) de manière flexible (exceptions : processus de couplage et Spécifications du gestionnaire du réseau).

•Ajoutez une batterie en cliquant sur le signe + sous l'icône de batterie dans l'Vue d'ensemble ou sélectionnez +Ajouter des composants.

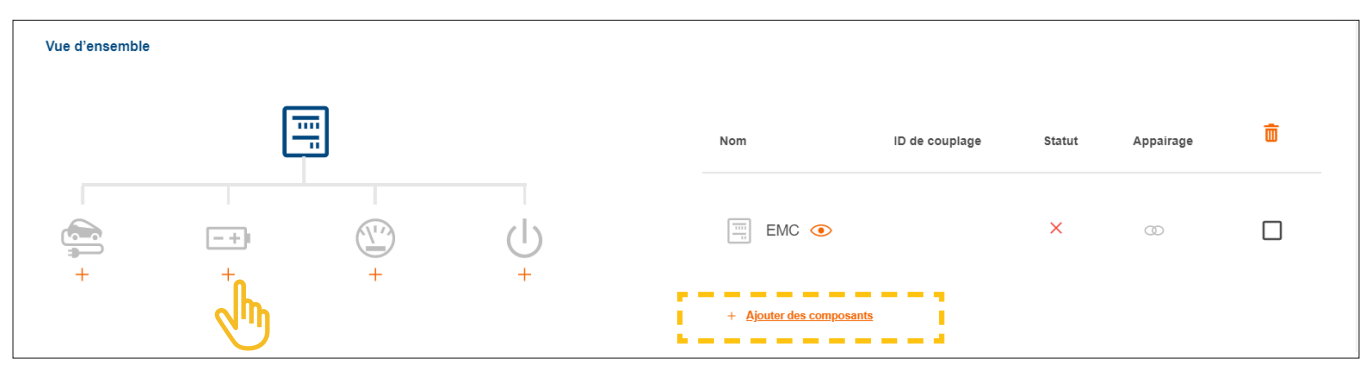

Image 14 : Créer une batterie

•Confirmez la boîte de dialogue avec Enregistrer la configuration du système de stockage.

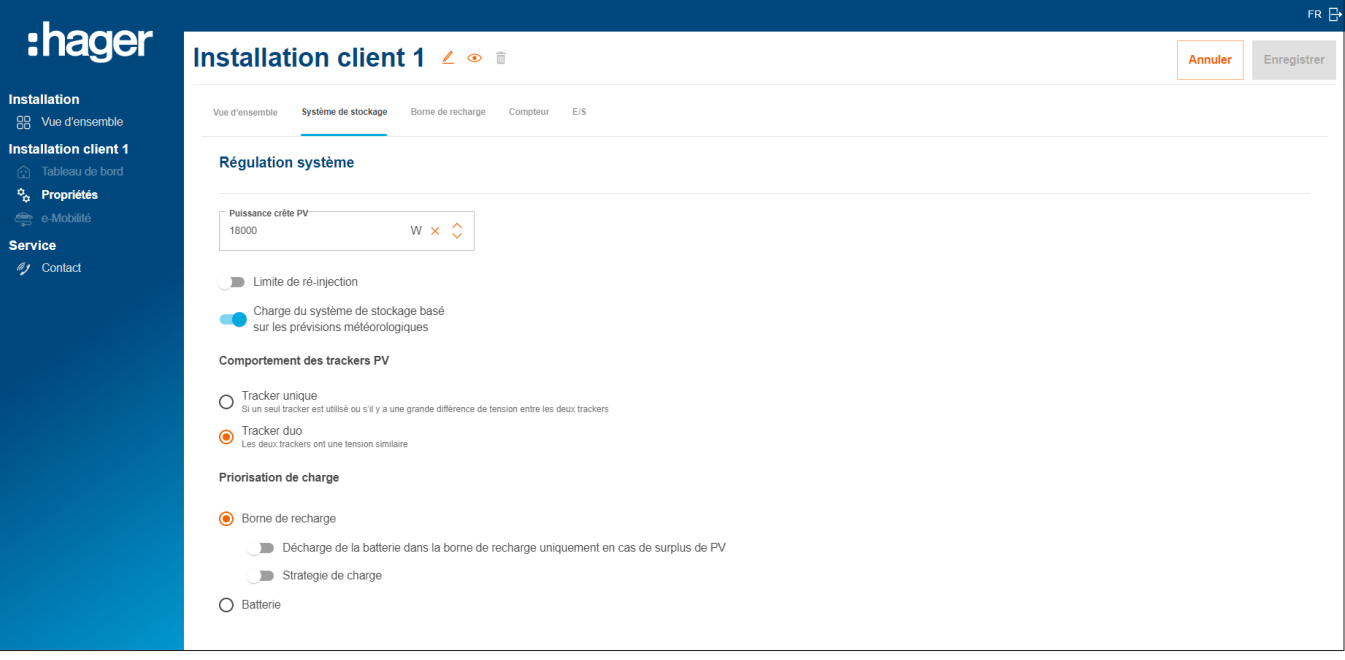

Image 15 : Batterie - Réglages de base (exemple)

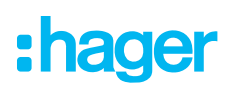

- •Effectuez les réglages de base sous Régulation système. Les paramètres et les valeurs dépendent de l'installation individuelle du client.
- •Sélectionnez une Priorisation de charge selon les souhaits du client.
	- − Lorsque le paramètre Borne de recharge est sélectionné, la priorité est donnée à la charge des véhicules électriques. Pour plus d'informations sur les options Charge surplus PV uniquement et Mode Boost, reportez-vous au chapitre Bornes de charge « witty solar ».
	- − Lorsque le réglage Batterie est sélectionné, la priorité est donnée à la charge de la batterie. Le réglage peut être modifié ultérieurement par le client (administrateur) à tout moment.
- •Les Réglages étendus vous permettent de modifier d'autres réglages et d'activer des fonctions spéciales si nécessaire. Respectez les consignes correspondantes sur l'écran.

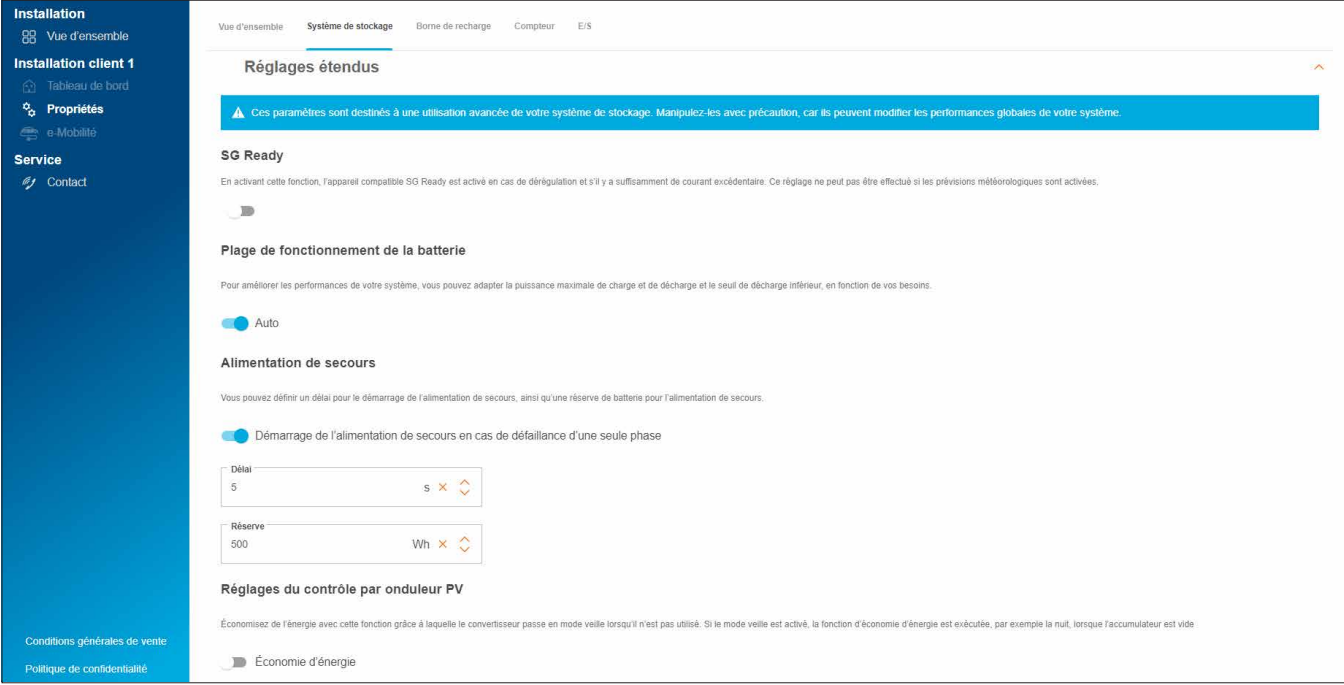

Image 16 : Batterie - Réglages avancés (exemple)

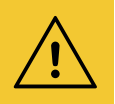

#### Attention !

Les Spécifications du gestionnaire du réseau sont prédéfinies de manière fixe et ne peuvent être modifiées que sur instruction concrète du gestionnaire de réseau.

- Dans ce cas, contactez l'assistance Hager. ► Service ► Contact
- **· Enregistrez vos réglages.**

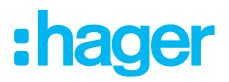

### 06.03.02 Connexion d'une batterie à flow

#### Conditions requises :

- Le système de stockage d'énergie XEM900 est installé et opérationnel. ► Voir le guide d'installation du système de stockage.
- Le système de stockage d'énergie XEM900 est intégré au réseau domestique (LAN) du client (même sous-réseau que l'EMC). Le réseau domestique est connecté à Internet.

Le processus de couplage est lancé via le Cloud et contrôlé depuis l'EMC. Le système de stockage reçoit les données de couplage appropriées depuis l'EMC via LAN et se connecte automatiquement à flow une fois le couplage effectué.

•Ouvrez l'onglet Système de stockage.

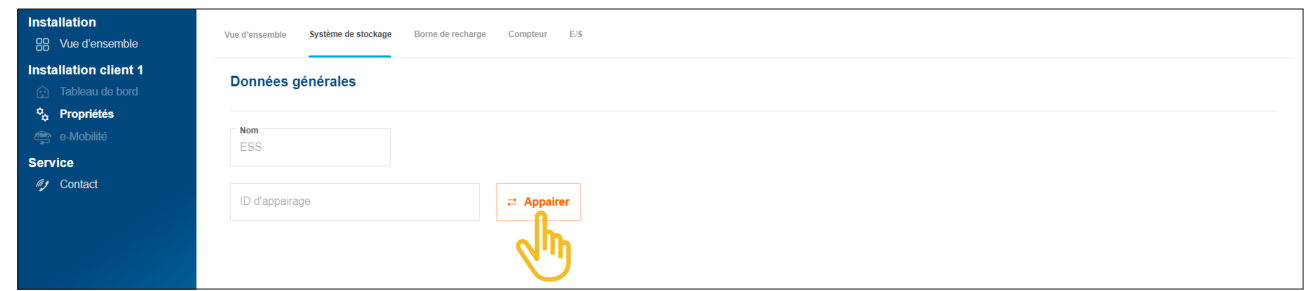

Image 17 : Coupler une batterie

#### • Cliquez sur Appairer.

La boîte de dialogue de couplage s'ouvre.

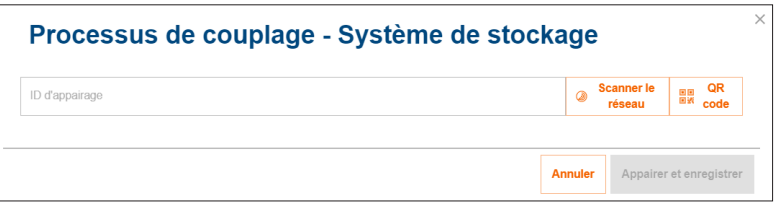

- •Vous disposez de trois options pour le couplage :
	- − Lancez la détection automatique sur le réseau avec Scanner le réseau, puis sélectionnez la batterie dans la liste des appareils détectés,
	- − ou scannez le code QR sur la plaque signalétique de la batterie,
	- − ou bien saisissez manuellement l'ID court sur la plaque signalétique de la batterie.

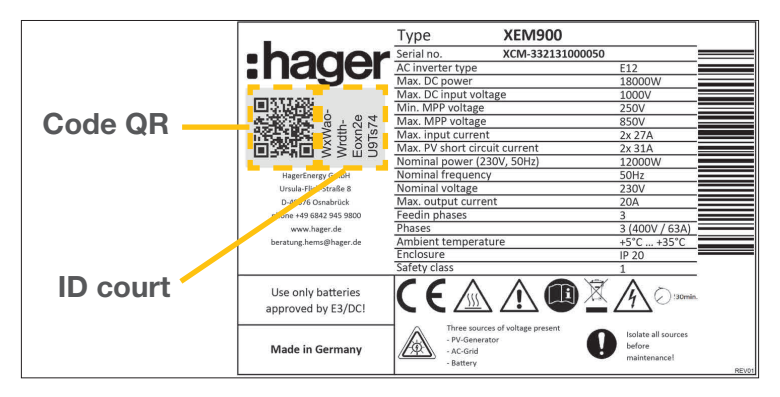

Image 18 : Plaque signalétique du XEM900

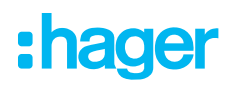

#### •Confirmez avec Appairer et enregistrer.

Une fois le couplage réussi, le système de stockage se connecte automatiquement à flow. L'ID de couplage, les états de couplage et de connexion (Statut) sont affichés dans le Cloud.

| Nom                                       | ID de couplage         | Statut | Appairage | m |
|-------------------------------------------|------------------------|--------|-----------|---|
| $\frac{1}{\sqrt{11}}$<br>EMC <sup>o</sup> | XXXXXXXXXXXXXXXXXXXXXX |        |           |   |
| Batterie $\odot$<br>$- +$                 | XXXXXXXXXXXXXXXXXXXXX  |        |           |   |

Image 19 : État de la batterie dans le Cloud

Si l'état diffère ► voir le guide d'installation de la batterie.

### 06.04 Bornes de charge « witty solar »

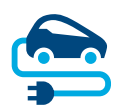

### 06.04.01 Bornes de charge compatibles

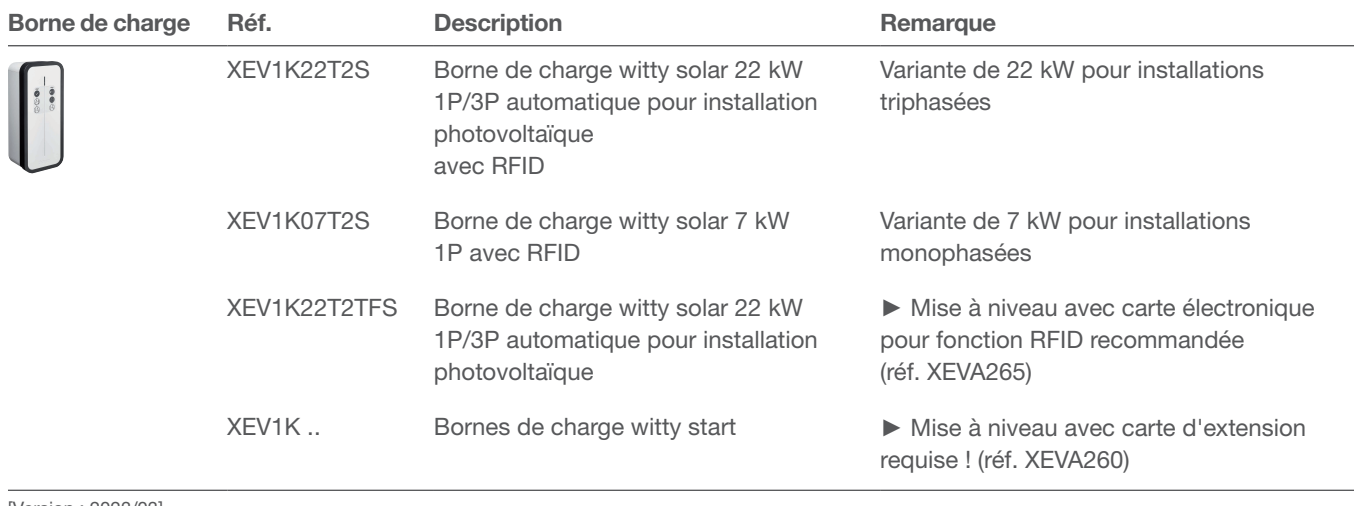

[Version : 2023/03]

Tableau 2 : Bornes de charge compatibles

### 06.04.02 Configuration de bornes de charge

flow prend en charge jusqu'à 3 bornes de charge (voir Bornes de charge compatibles).

•Ajoutez une borne de charge en cliquant sur le signe + sous l'icône de véhicule dans l'Vue d'ensemble ou sélectionnez +Ajouter des composants.

| Vue d'ensemble           |                         |             |     |     |                                                                                 |          |                |   |
|--------------------------|-------------------------|-------------|-----|-----|---------------------------------------------------------------------------------|----------|----------------|---|
|                          | $\overline{\mathbf{m}}$ | - 11        |     | Nom | ID de couplage                                                                  | Statut   | Appairage      | 面 |
| $\overline{\phantom{a}}$ | $ -+ $                  | A\L/A<br>à. |     |     |                                                                                 | $\times$ | $\circledcirc$ | П |
|                          | ÷                       | $^{+}$      | $+$ |     | <b>The Contract Contract</b><br>_____<br>+ Ajouter des composants<br>. <i>.</i> |          |                |   |

Image 20 : Ajouter une borne de charge

•Saisissez un nom pour la borne de charge et confirmez la boîte de dialogue avec Enregistrer borne de recharge.

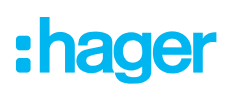

Bornes de charge « witty solar »

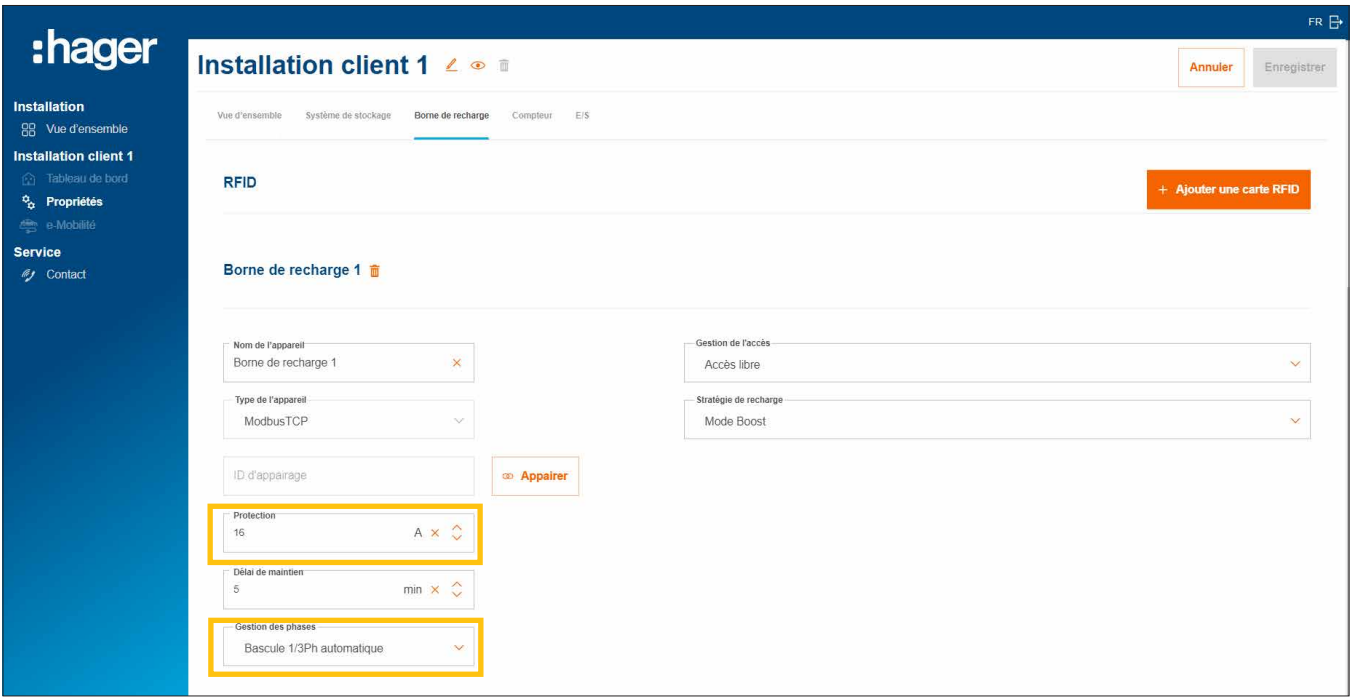

Image 21 : Configurer une borne de charge (exemple)

- •Saisissez le courant de charge souhaité pour cette borne de charge.
- •Sélectionnez les Gestion des phases appropriés.

#### Gestion des autorisations de charge pour les bornes de charge

Selon les souhaits du client, l'accès à la charge peut être défini comme libre ou nécessiter une authentification de la part des utilisateurs.

•Définissez le type d'accès souhaité pour chaque borne de charge. Le client (administrateur) peut modifier les réglages à tout moment et accorder des autorisations de recharge supplémentaires.

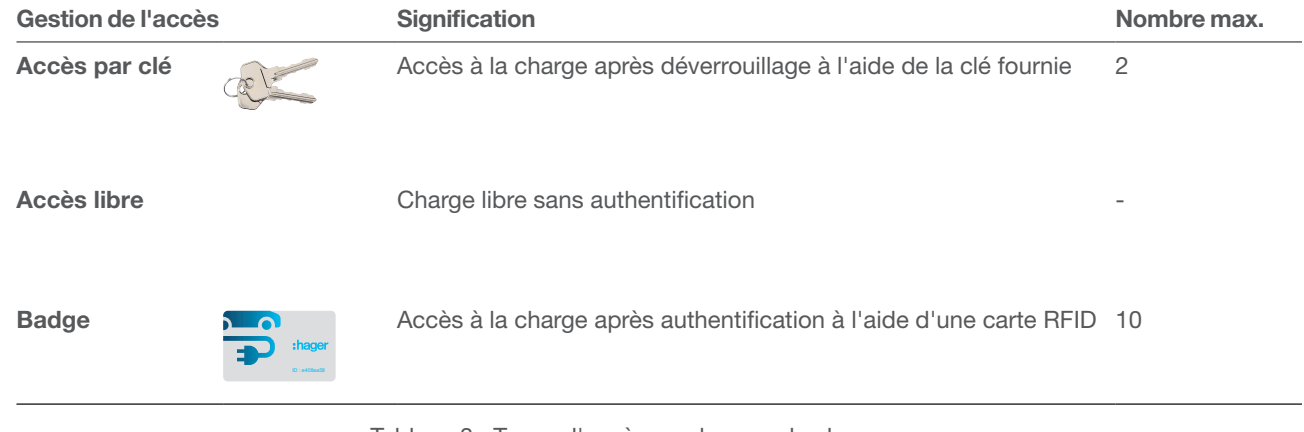

Tableau 3 : Types d'accès aux bornes de charge

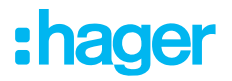

#### Enregistrement de cartes RFID

Si le type d'accès Carte RFID est sélectionné pour une borne de charge, enregistrez les 2 cartes RFID fournies à l'aide du bouton +Ajouter une carte RFID.

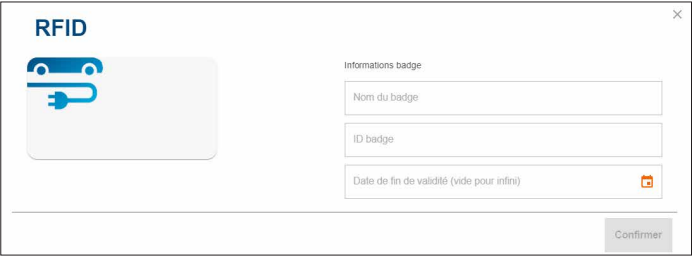

- •Saisissez le nom d'utilisateur et l'ID de carte respectifs.
- •Le champ Date de fin de validité vous permet de limiter l'autorisation de charge si nécessaire.

Des cartes RFID supplémentaires sont disponibles en tant qu'accessoires dans le catalogue Web sur hager.fr (réf. XEVA400). Vous pouvez enregistrer jusqu'à 10 cartes par installation de client.

#### Réglage du mode de charge

•Sélectionnez une Stratégie de recharge (voir tableau). Le réglage peut être modifié ultérieurement par le client (administrateur) à tout moment.

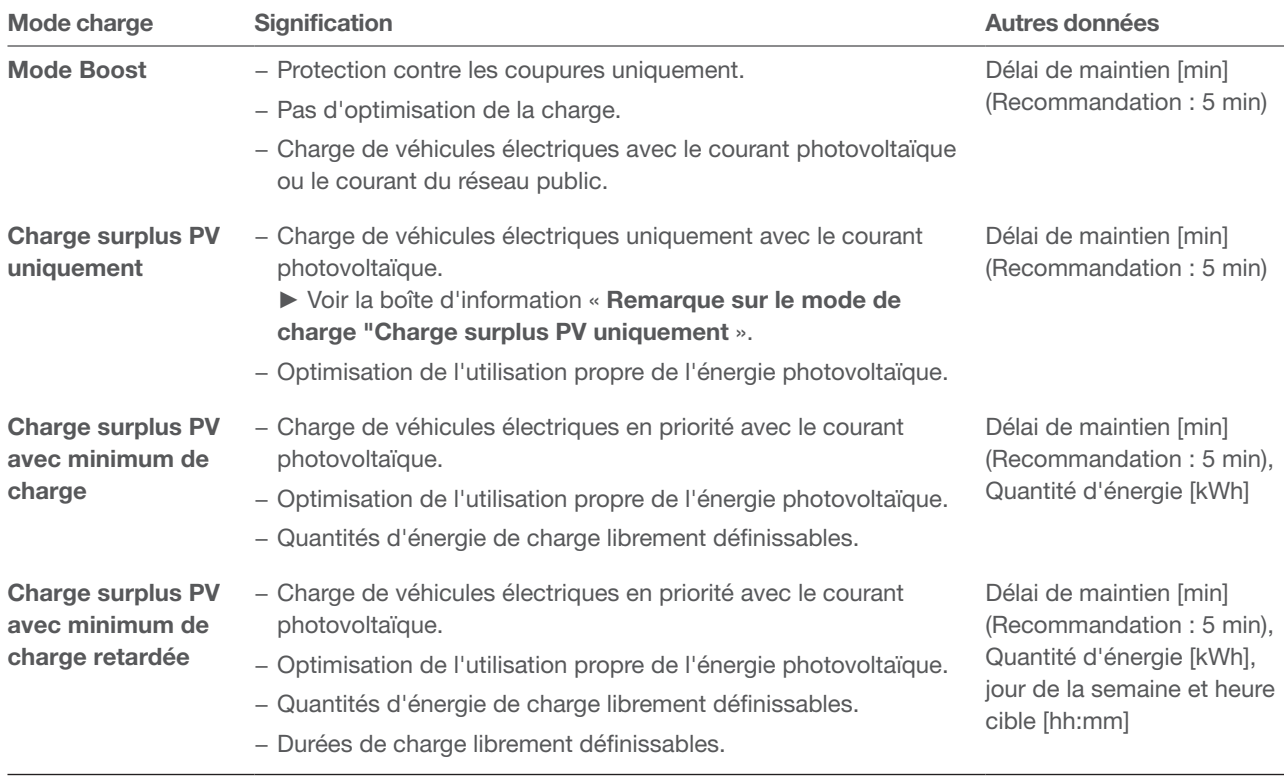

Tableau 4 : Stratégies de charge

- •Selon le mode de charge, d'autres spécifications peuvent être définies (voir tableau).
- **· Enregistrez vos réglages.**

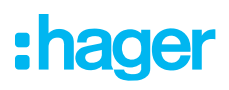

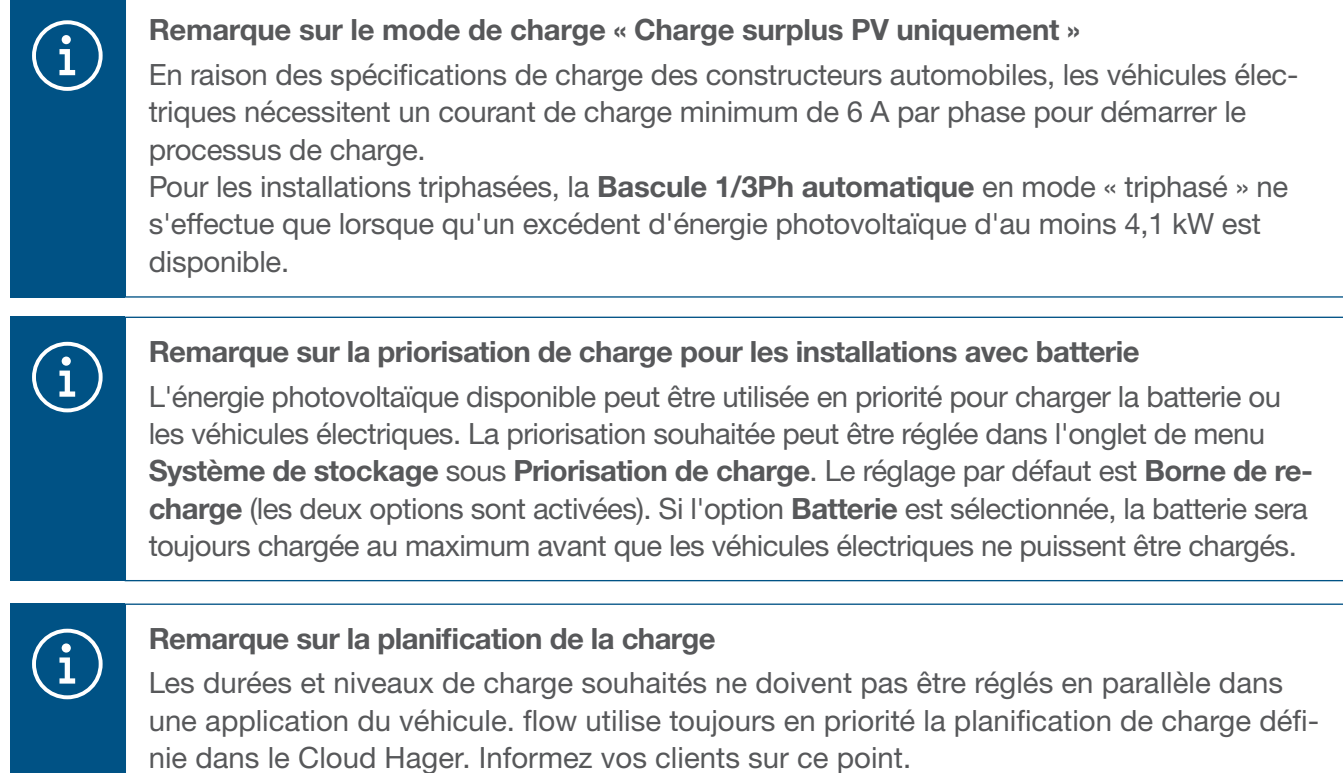

### 06.04.03 Connexion d'une borne de charge à flow

#### Conditions requises :

La borne de charge est installée et opérationnelle. ► Voir le guide d'installation de la borne de charge. La borne de charge est intégrée au réseau domestique (LAN) du client (même sous-réseau que l'EMC).

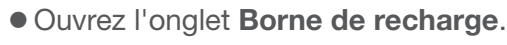

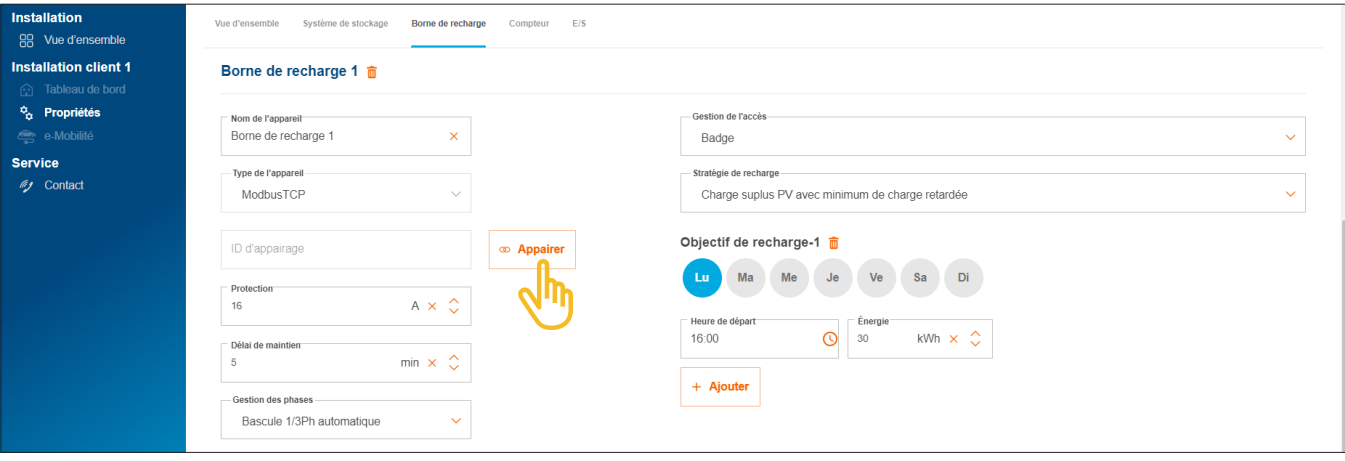

Image 22 : Coupler une borne de charge

- Cliquez sur Appairer.
- **· Lancez la détection automatique sur le réseau avec Scanner le réseau. Il est également possible** de saisir manuellement l'adresse MAC (Modbus® TCP) indiquée.
- •Confirmez avec Appairer et enregistrer.

Une fois le couplage réussi, la borne de charge se connecte automatiquement à flow.

Bornes de charge « witty solar »

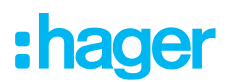

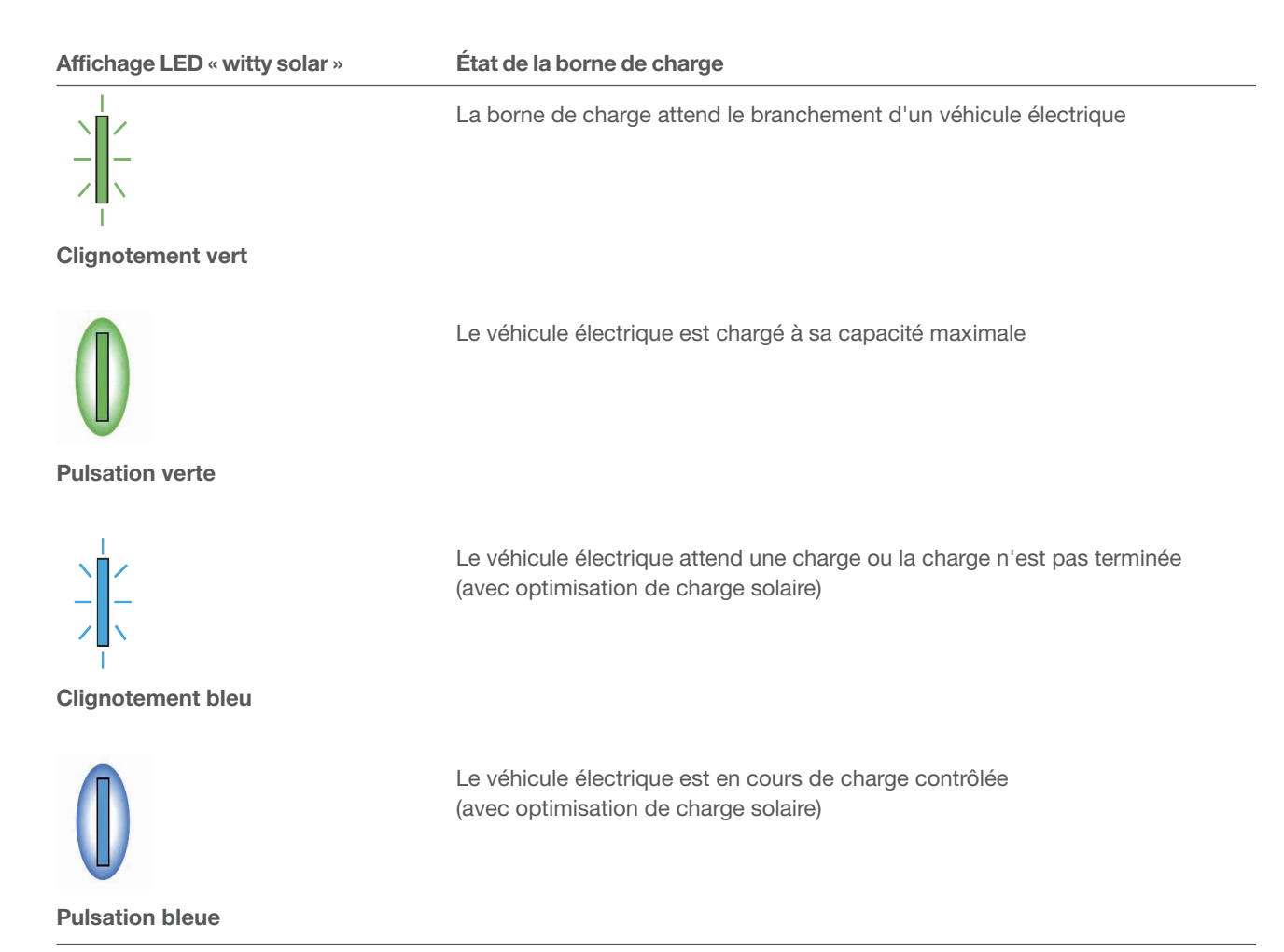

Tableau 5 : LED d'indication d'état de la borne de charge « witty solar » une fois le couplage réussi

Si la LED d'indication d'état ne clignote ni en vert ni en bleu ► voir le guide d'installation de la borne de charge.

L'ID de couplage, les états de couplage et de connexion (Statut) sont affichés dans le Cloud.

| Nom                                                                   | ID de couplage                            | Statut | Appairage | 面 |
|-----------------------------------------------------------------------|-------------------------------------------|--------|-----------|---|
| $\frac{\overline{\text{m}}}{\overline{\text{n}}}$<br>EMC <sup>o</sup> | <b>XXXXXXXXXXXXXXXXXXXXX</b>              |        |           |   |
| Batterie <sup>o</sup><br>$- +$                                        | XXXXXXXXXXXXXXXXXXXXXX                    |        |           |   |
| $\frac{1}{2}$                                                         | Borne de recharge 1 ● XXXXXXXXXXXXXXXXXXX | ν      |           |   |
|                                                                       |                                           |        |           |   |

Image 23 : État d'une borne de charge dans le Cloud

# 06.05 Connexion d'un compteur de puissance

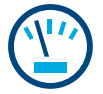

#### Remarques sur la mesure du courant total :

La mesure du courant total est assurée par le dispositif de mesure intégré à l'EMC. Il mesure la consommation domestique totale actuelle et la quantité proportionnelle d'électricité issue du réseau public. ► Voir les cas d'application (images 1 et 2).

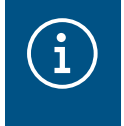

Dans certains cas particuliers d'installations de clients avec batterie, il peut être nécessaire, en raison de la conception du système, que la batterie prenne en charge la mesure totale. Ceci peut être modifié à l'aide du paramètre **Topologie du câblage**.

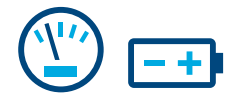

#### Remarques sur la mesure du courant du système de stockage :

Pour les installations des clients avec batterie, l'EMC recoit en permanence des données de mesure du système de stockage via LAN (Modbus® TCP). Celles-ci incluent le niveau de charge actuel de la batterie, les courants de charge en cours à l'entrée et la consommation électrique de tous les consommateurs connectés au circuit de secours de la batterie. ► Voir le cas d'application avec batterie (image 2).

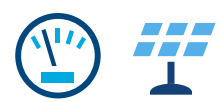

#### Remarques sur la mesure du courant photovoltaïque :

Pour les installations des clients avec batterie, le système de stockage enregistre le rendement énergétique photovoltaïque actuel directement sur la batterie des installations photovoltaïques connectées et la quantité d'énergie réinjectée dans le réseau public. Les données de mesure sont transmises à l'EMC par le système de stockage via LAN (Modbus® TCP).

► Voir le cas d'application avec batterie (image 2).

Pour les installations des clients avec onduleur photovoltaïque externe, un compteur de puissance supplémentaire est nécessaire. Les données de mesure sont transmises à l'EMC par le compteur de puissance via Modbus® RTU. ► Voir Ajout de compteurs de puissance.

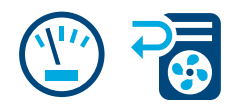

#### Mesure d'autres consommations de courant individuel :

L'ajout de compteurs de puissance supplémentaires permet de déterminer et de visualiser de manière plus différenciée les besoins énergétiques des divers (grands) consommateurs de la maison. Chaque nouveau compteur de puissance offre aux clients une meilleure transparence et une maîtrise plus ciblée des coûts. Les données de mesure sont transmises à l'EMC par les compteurs de puissance via Modbus® RTU.

#### Exemple de pompe à chaleur :

si une pompe à chaleur doit être intégrée au système flow, nous recommandons d'enregistrer séparément la consommation d'énergie avec un compteur de puissance propre.

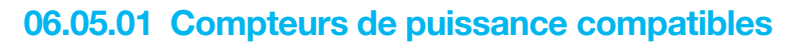

Tous les compteurs d'énergie Modbus® de nos gammes ECRxx et ECAxx sont utilisables comme compteurs de puissance avec flow.

► Dans le catalogue Web sur hager.fr, vous trouverez pour chaque installation de client le ou les compteurs appropriés avec les caractéristiques requises telles que la méthode de mesure (directe ou indirecte via un transformateur de courant), le courant nominal et le nombre de phases.

#### 06.05.02 Ajout de compteurs de puissance

•Ajoutez un compteur de puissance en cliquant sur le signe + sous l'icône de compteur de puissance dans l'Vue d'ensemble ou sélectionnez +Ajouter des composants.

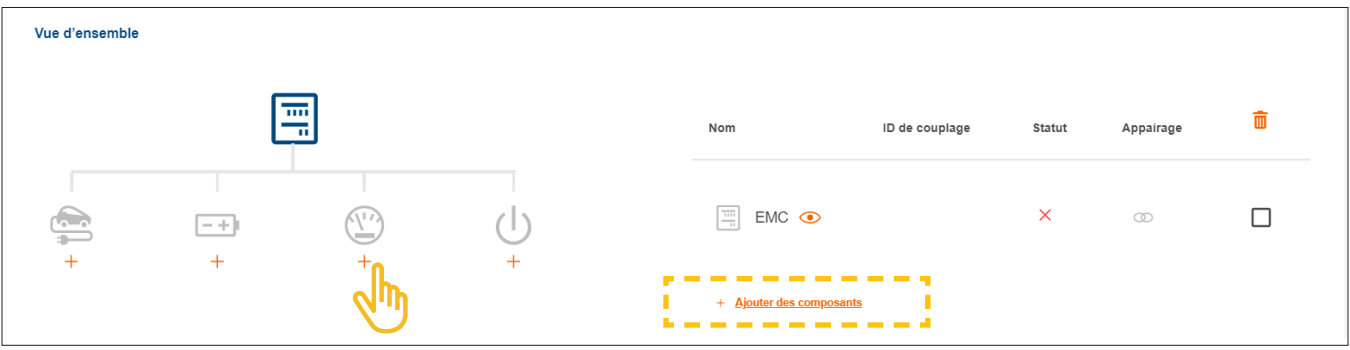

Image 24 : Ajouter des compteurs de puissance

- •Saisissez un nom unique d'appareil.
- •Confirmez la boîte de dialogue avec Enregistrer le compteur.

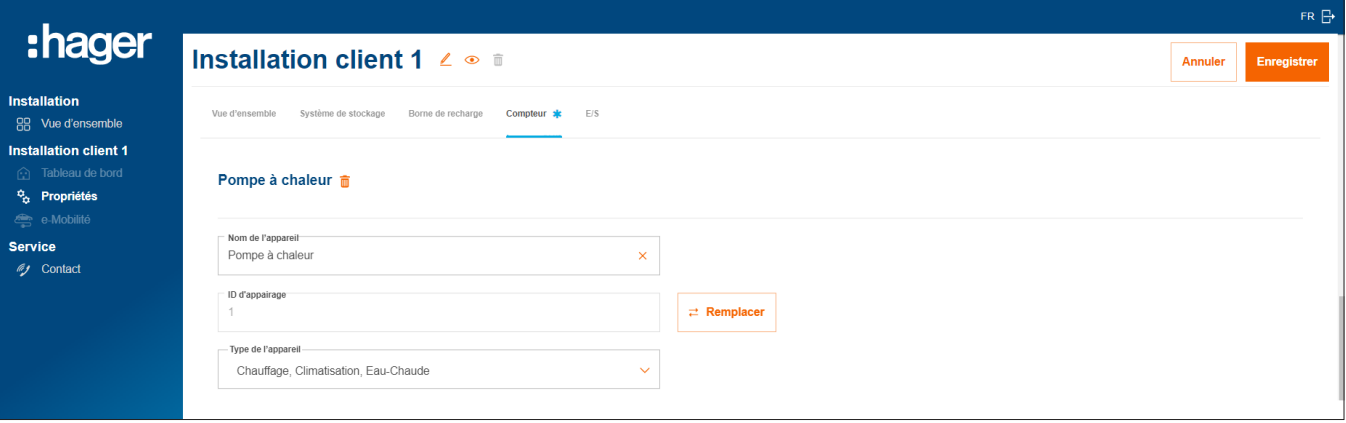

Image 25 : Configurer un compteur de puissance (exemple)

- •Sélectionnez le type d'appareil approprié, par exemple « Chauffage, Climatisation, Eau-Chaude » ou « Installation PV externe ».
- •Pour un compteur de puissance photovoltaïque, indiquez la puissance maximale (crête) de l'installation photovoltaïque externe.
- **· Enregistrez vos réglages.**

f

### 06.05.03 Connexion d'un compteur de puissance à flow

#### Conditions requises :

Un compteur d'énergie ECRxx ou ECAxx est installé et opérationnel. ► Voir le guide d'installation du compteur.

#### Remarque importante sur la direction de comptage des compteurs d'énergie photovoltaïque

L'onduleur photovoltaïque externe doit être connecté aux bornes de sortie du compteur d'énergie photovoltaïque. Le sens de la flèche doit être orienté de la distribution vers l'onduleur, et non l'inverse.

⊠ Le compteur d'énergie est connecté à l'EMC via l'interface Modbus®.

Le compteur d'énergie est adressé et configuré comme compteur de puissance pour flow (voir la boîte d'information).

#### Remarques sur l'adressage et la configuration des compteurs d'énergie

Tous les compteurs d'énergie Hager ECRxx / ECAxx compatibles sont déjà préréglés en usine pour une utilisation avec flow.

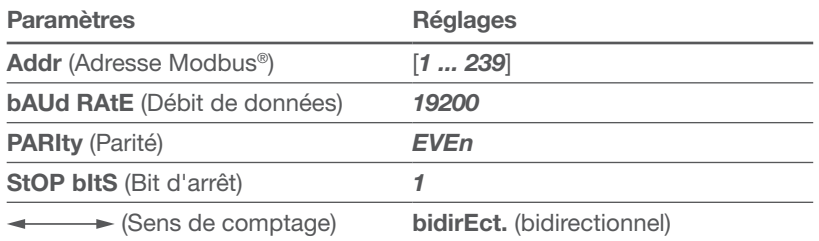

Seules les **adresses Modbus**<sup>®</sup> doivent être programmées sur les appareils. Recommandation :

- − Compteur de puissance pour pompe à chaleur : Adresse Modbus® « 1 »
- − Compteur de puissance pour installation photovoltaïque externe : Adresse Modbus® « 10 »

#### •Ouvrez l'onglet Compteur.

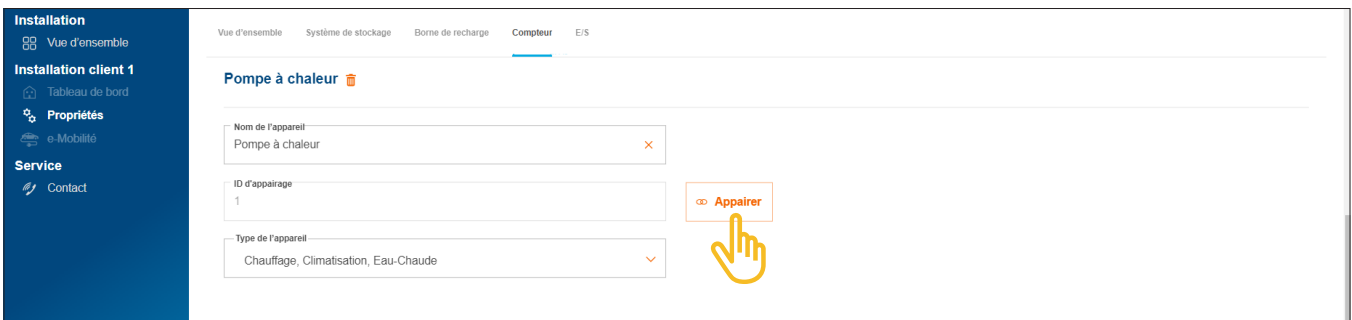

Image 26 : Connecter un compteur de puissance (exemple)

- Cliquez sur Appairer.
- •Dans le champ ID de couplage, saisissez l'adresse Modbus® du compteur. Elle doit correspondre à l'adresse paramétrée sur le compteur.
- •Confirmez avec Appairer et enregistrer.

La connexion s'effectue automatiquement.

# 06.06 Commande de consommateurs via l'interface d'E/S

# $\mathbf{d}^*$

Commande d'une pompe à chaleur :

Pour les **installations des clients sans batterie**, une pompe à chaleur peut être commandée de manière active à l'aide d'une interface d'E/S (accessoires, réf. : HTC320H). Dans la configuration, l'interface doit être définie et configurée en tant qu'appareil d'E/S. La communication avec l'EMC s'effectue via Modbus® RTU.

Pour les installations des clients avec batterie, une pompe à chaleur peut être commandée via l'interface SG Ready déjà intégrée au système de stockage. ► Voir le guide d'installation de la batterie. Dans ce cas, un appareil d'E/S de type « Chauffage, Climatisation, Eau-Chaude » est automatiquement créé dans la configuration de flow.

La connexion à flow présente plusieurs avantages pour le fonctionnement de la pompe à chaleur au sein du système :

- − Possibilité de commande de temps en fonction des besoins
- − Protection de l'installation contre les surcharges dues à des courants de démarrage élevés de la pompe à chaleur
- − Optimisation de l'utilisation propre de l'énergie photovoltaïque
- − Aide pour l'atteinte des objectifs de charge de la batterie et de la ou des bornes de charge

### 06.06.01 Ajout d'une interface d'E/S

#### **Remarque**

Cette étape n'est pas nécessaire pour les installations des clients avec pompe à chaleur directement connectée à l'interface SG Ready de la batterie.

• Ajoutez une interface d'E/S en cliquant sur le signe + sous l'icône d'E/S dans Vue d'ensemble ou sélectionnez +Ajouter des composants.

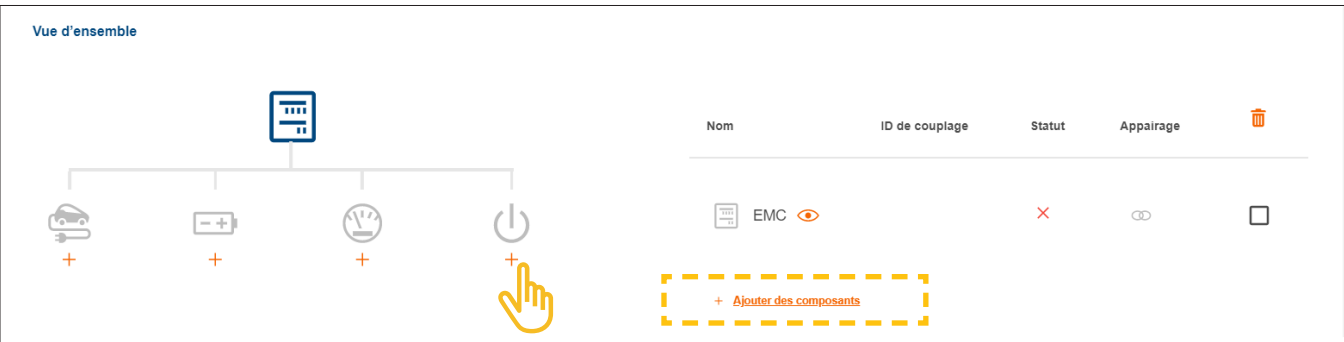

Image 27 : Ajouter une interface d'E/S

- •Saisissez un nom unique d'appareil pour l'interface.
- •Confirmez la boîte de dialogue avec Enregistrer interface E/S.

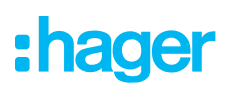

### 06.06.02 Configuration d'une interface d'E/S

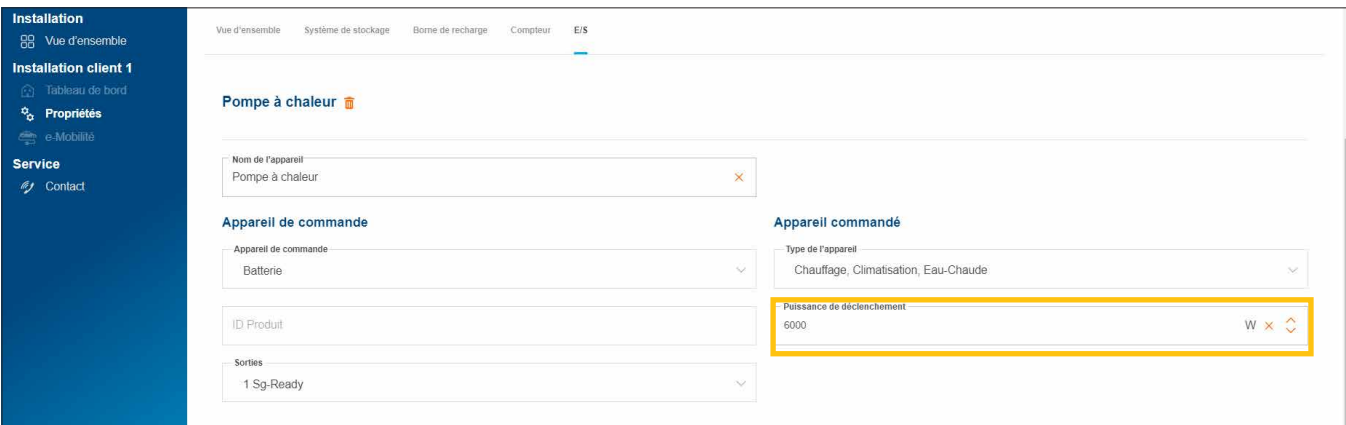

Image 28 : Configurer une interface d'E/S (exemple)

Pour une pompe à chaleur, le type d'appareil « Chauffage, Climatisation, Eau-Chaude » est sélectionné par défaut.

- •Saisissez la puissance de déclenchement de la pompe à chaleur.
- **· Enregistrez vos réglages.**

#### 06.06.03 Connexion d'une interface d'E/S à flow

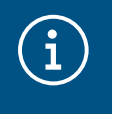

#### **Remarque**

Cette étape n'est pas nécessaire pour les installations des clients avec pompe à chaleur directement connectée à l'interface SG Ready de la batterie.

#### Conditions requises :

- L'interface d'E/S HTC320H est installée et opérationnelle. ► Voir le guide d'installation de l'interface d'E/S.
- L'interface d'E/S HTC320H est connectée à l'EMC via l'interface Modbus®.
- L'interface d'E/S HTC320H est adressée et configurée pour flow.
	- •Ouvrez l'onglet E/S.

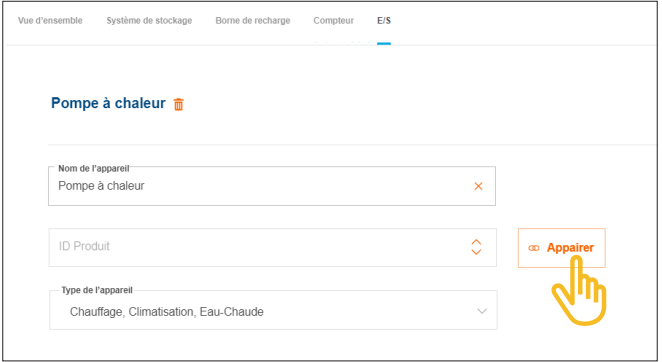

Image 29 : Connecter une interface d'E/S (exemple)

• Cliquez sur Appairer.

- •Dans le champ ID de couplage, saisissez l'adresse Modbus® de l'interface d'E/S. Elle doit correspondre à l'adresse paramétrée sur l'interface HTC320H.
- •Confirmez avec Appairer et enregistrer.

La connexion s'effectue automatiquement.

# 06.07 Indication d'état dans le Cloud

À la fin de la mise en service, il est judicieux de contrôler rapidement l'état de tous les appareils. Le nombre et le type d'appareils varient en fonction de l'installation du client.

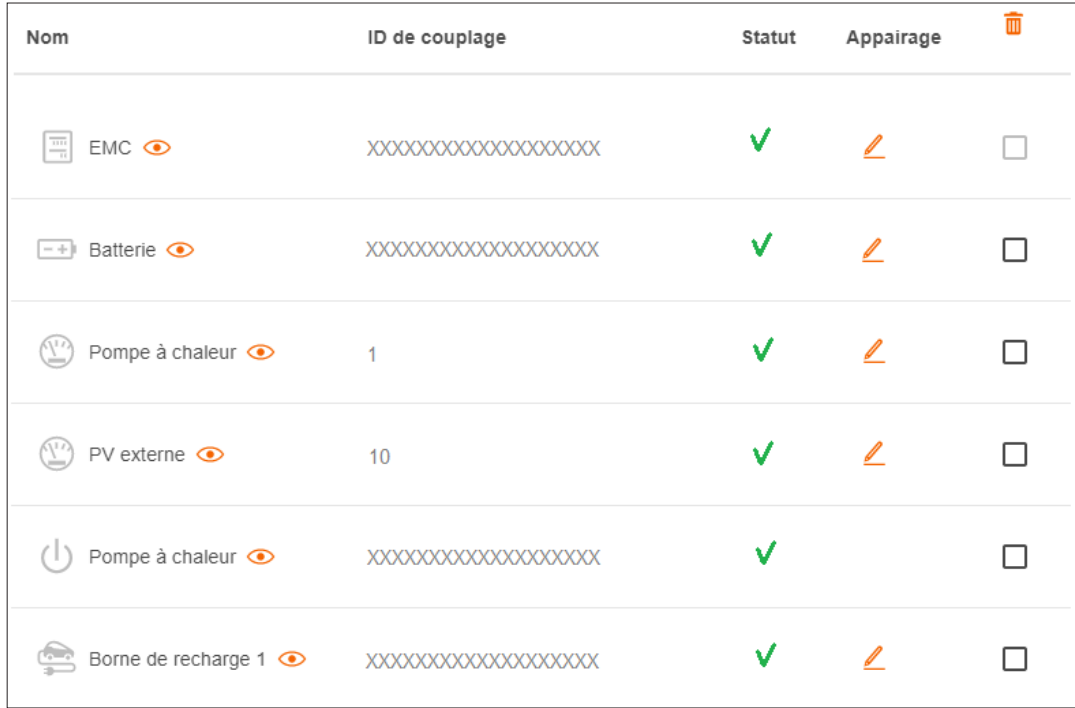

Image 30 : Indication d'état après la mise en service (exemple)

# Transfert et autorisations d'accès

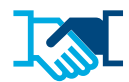

Une fois la mise en service terminée, remettez au client l'installation flow et les droits d'administrateur associés. Avec votre compte myHager professionnel, vous conservez un accès de service aux installations des clients (voir Gestion des installations flow des clients). Le client crée un compte myHager privé pour accéder à flow.

- •Dans la configuration, ouvrez l'onglet Vue d'ensemble.
- •Faites défiler jusqu'à la section Autorisations d'accès.

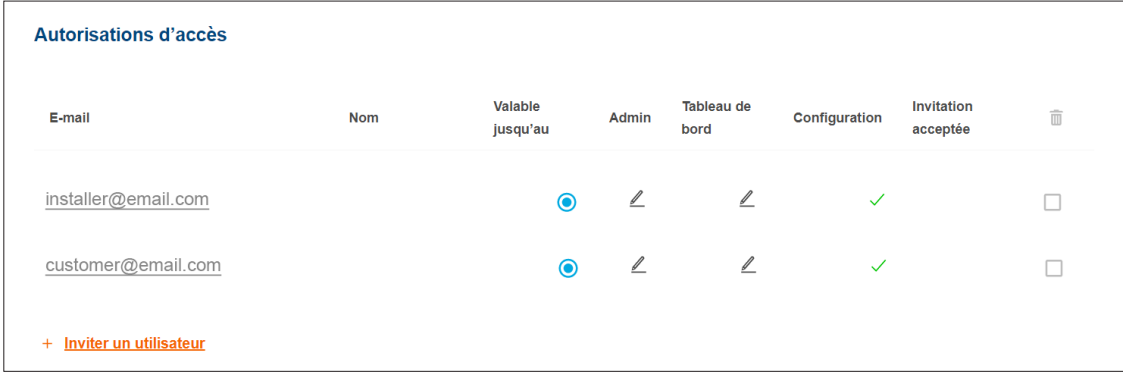

Image 31 : Autorisations d'accès

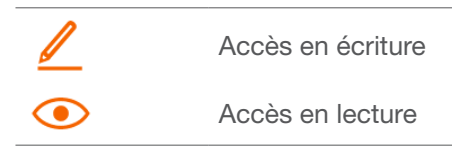

**• Cliquez sur +Inviter un utilisateur.** 

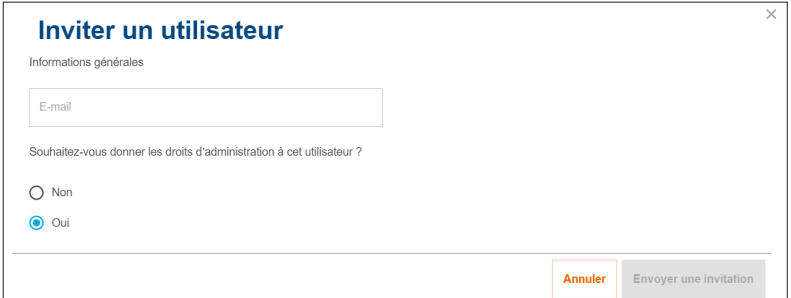

Image 32 : Inviter des utilisateurs

- •Entrez l'adresse e-mail valide du client qui deviendra l'administrateur de l'installation flow. Ce client gère tous les droits d'accès de l'installation.
- •Confirmez avec Oui.
- •Envoyer une invitation.

Le client reçoit automatiquement un e-mail de notre part.

•Demandez à votre client d'ouvrir cet e-mail et de suivre les instructions qu'il contient. Si votre client ne possède pas de compte myHager (Particulier), l'e-mail le renverra vers la création de compte.

Chaque installation flow comporte un administrateur. Après la première connexion du client, ce dernier recevra automatiquement les droits d'administrateur. Votre client peut à tout moment inviter d'autres utilisateurs et leur accorder des autorisations d'accès.

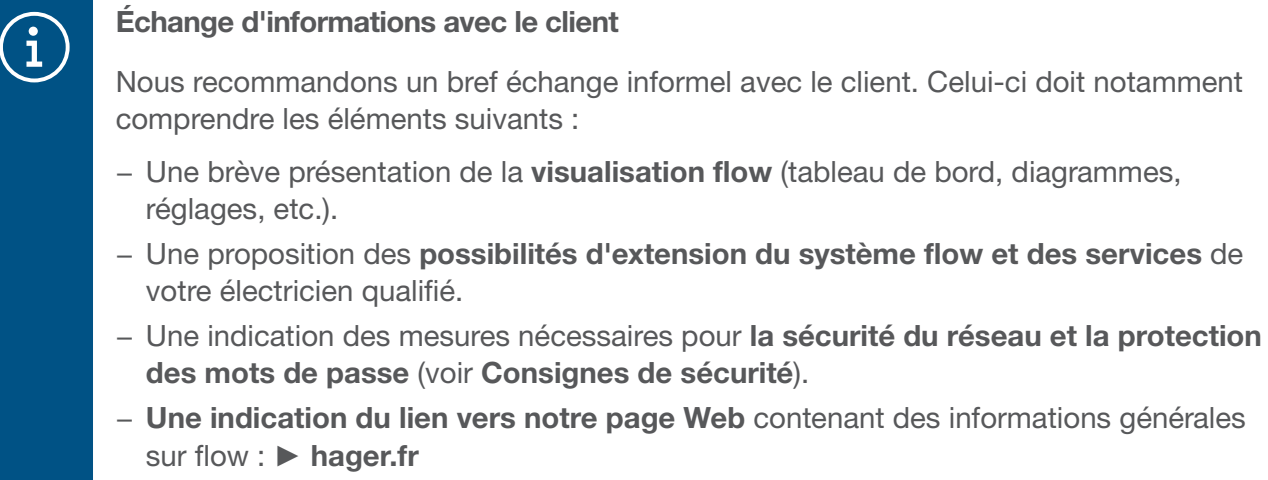

# :hager

# 08 Visualisation pour le client

# 08.01 Tableau de bord

Le tableau de bord est la page d'accueil de votre client et fournit une vue d'ensemble des informations d'état relatives à son installation. ► https://flow.hager.com

### 08.01.01 Animation flow

L'animation flow indique les flux d'énergie domestique actuels.

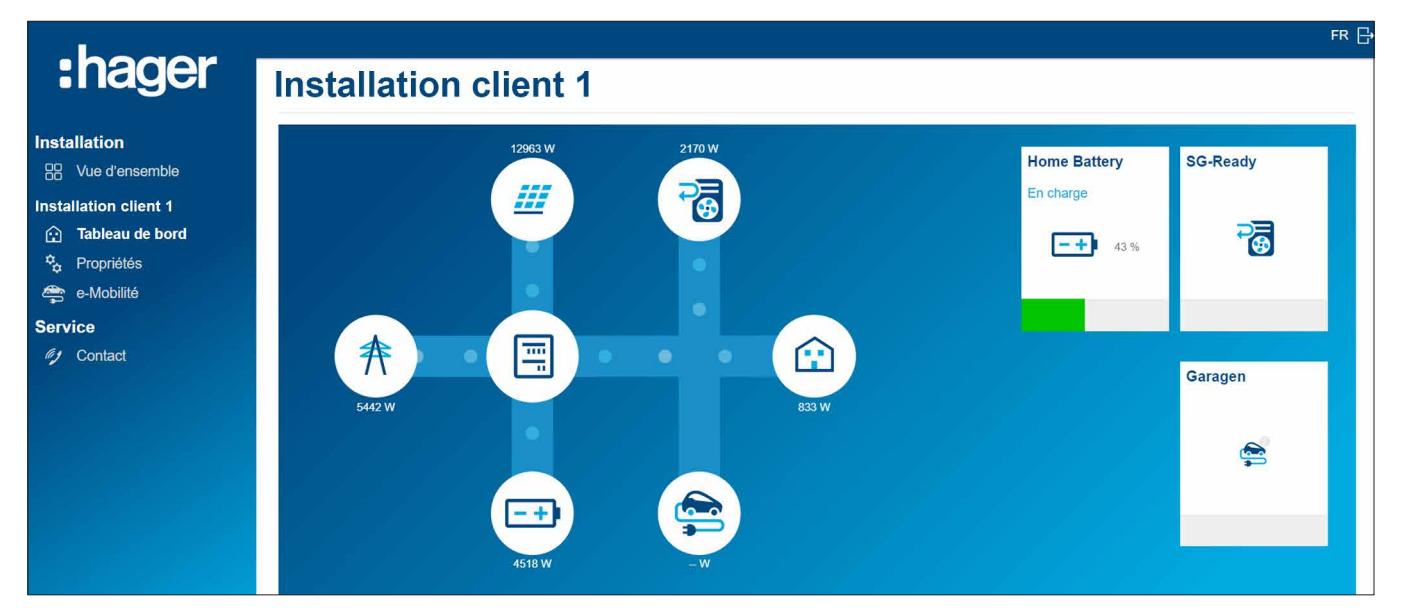

Image 33 : Animation flow sur le tableau de bord

### 08.01.02 Widgets

Les widgets se trouvent sur le tableau de bord sous l'animation flow. Ils fournissent à votre client des informations sur la consommation domestique actuelle, la production d'énergie photovoltaïque, les émissions de CO2 évitées, les coûts d'électricité (achat) et les recettes liées à la réinjection (vente).

|                                                                                                    |                                                                   |                                      | $FR +$              |  |
|----------------------------------------------------------------------------------------------------|-------------------------------------------------------------------|--------------------------------------|---------------------|--|
| :hager                                                                                                    | <b>Consommation domestique</b>                                    | <b>Production</b>                    | <b>Économie CO2</b> |  |
| <b>Installation</b><br>BB Vue d'ensemble<br><b>Installation client 1</b><br>Tableau de bord<br>⊕<br><sup>t</sup> <sub>o</sub> Propriétés<br>e-Mobilité | 进<br>奔<br>15%<br>85 %<br><b>GRE</b>                               | $\sqrt{H}$<br>奔<br>G<br>44 %<br>56 % | $0,009$ t           |  |
| <b>Service</b><br><b>ig</b> Contact                                                                                                    | <b>Achat et vente</b>                                             |                                      |                     |  |
|                                                                                                    | 2,50 €<br>vendu<br>$\left(\frac{1}{2}\right)$<br>1,58 €<br>acheté |                                      |                     |  |

Image 34 : Widgets du tableau de bord

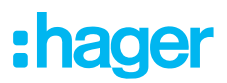

# 08.02 Diagrammes énergétiques

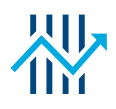

Outre les widgets, le tableau de bord de votre client affiche des statistiques détaillées. Le choix d'un intervalle de temps permet à votre client d'analyser les performances précédentes et d'obtenir des prévisions pour une période ultérieure.

Les statistiques donnent à votre client un aperçu de

- − Puissances et prévisions
- − Consommation de courant PV
- − Composition de la consommation d'électricité
- − Origine de l'électricité utilisée

#### 08.02.01 Exemples de statistiques

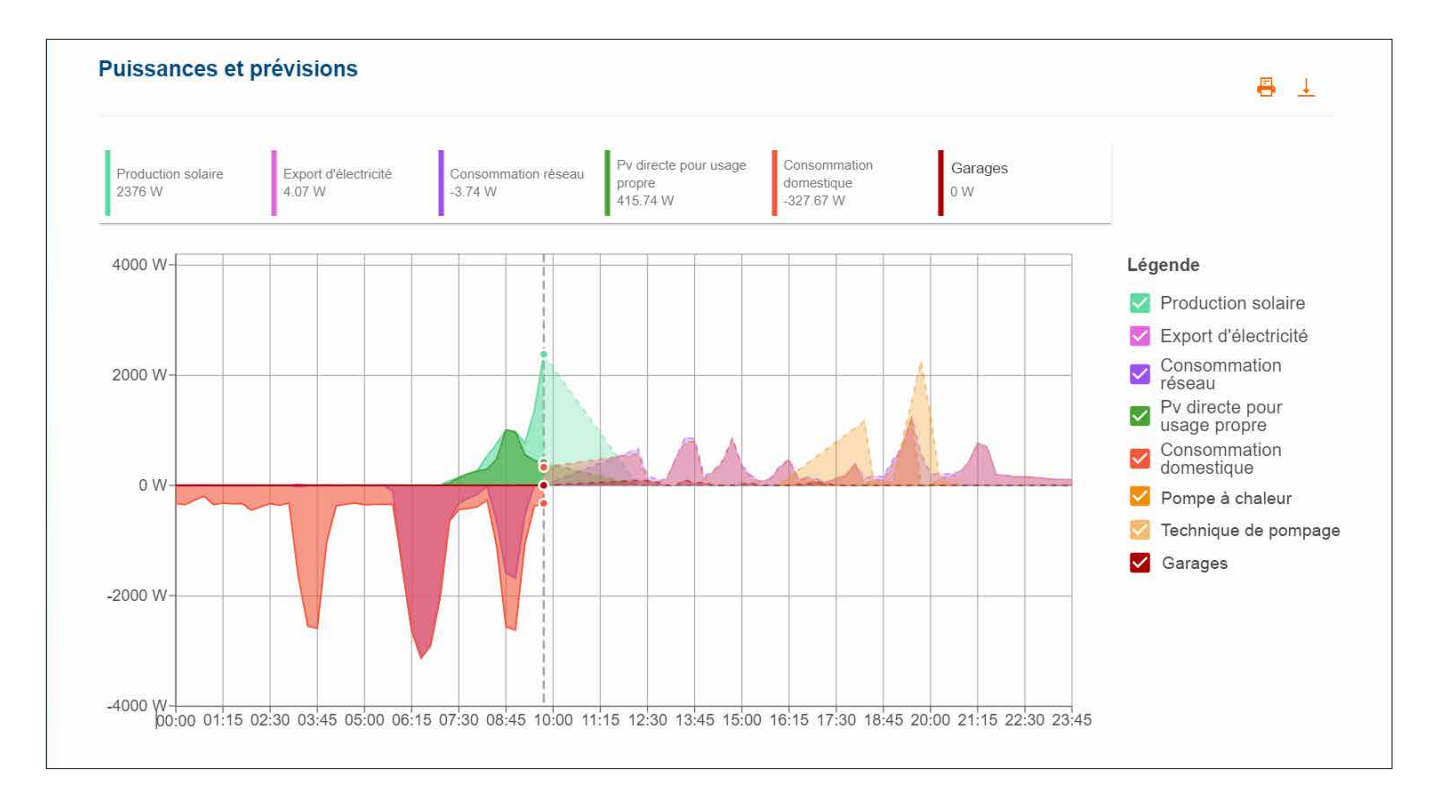

Image 35 : Diagramme énergétique - Puissances et prévisions

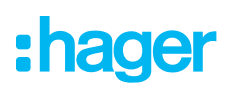

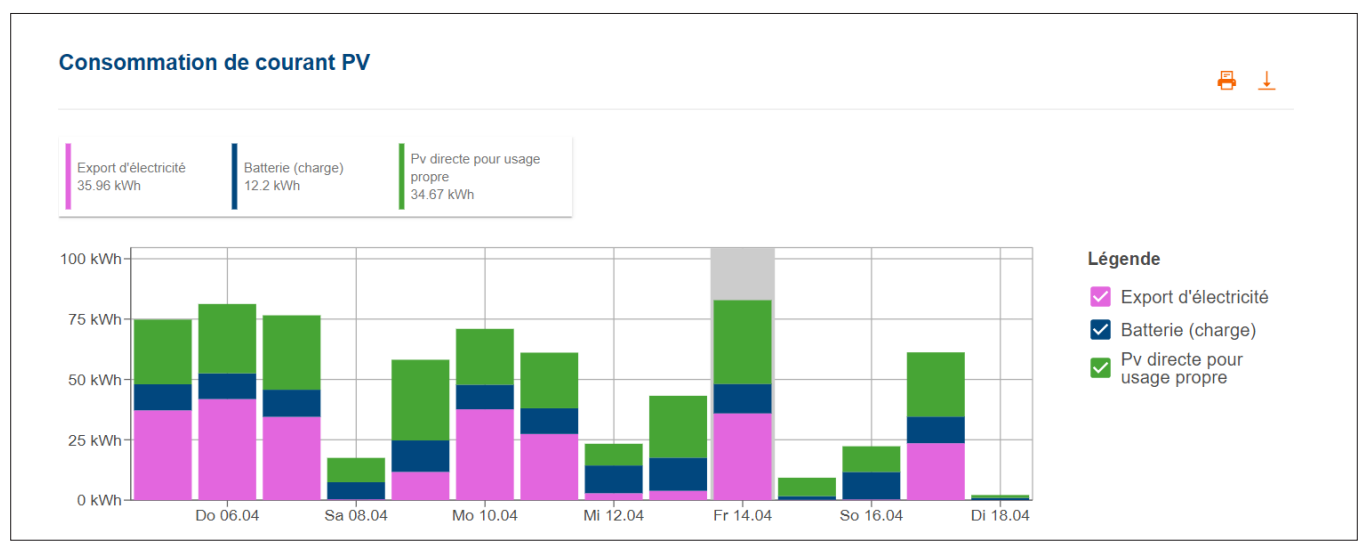

Image 36 : Diagramme énergétique - Consommation de courant PV

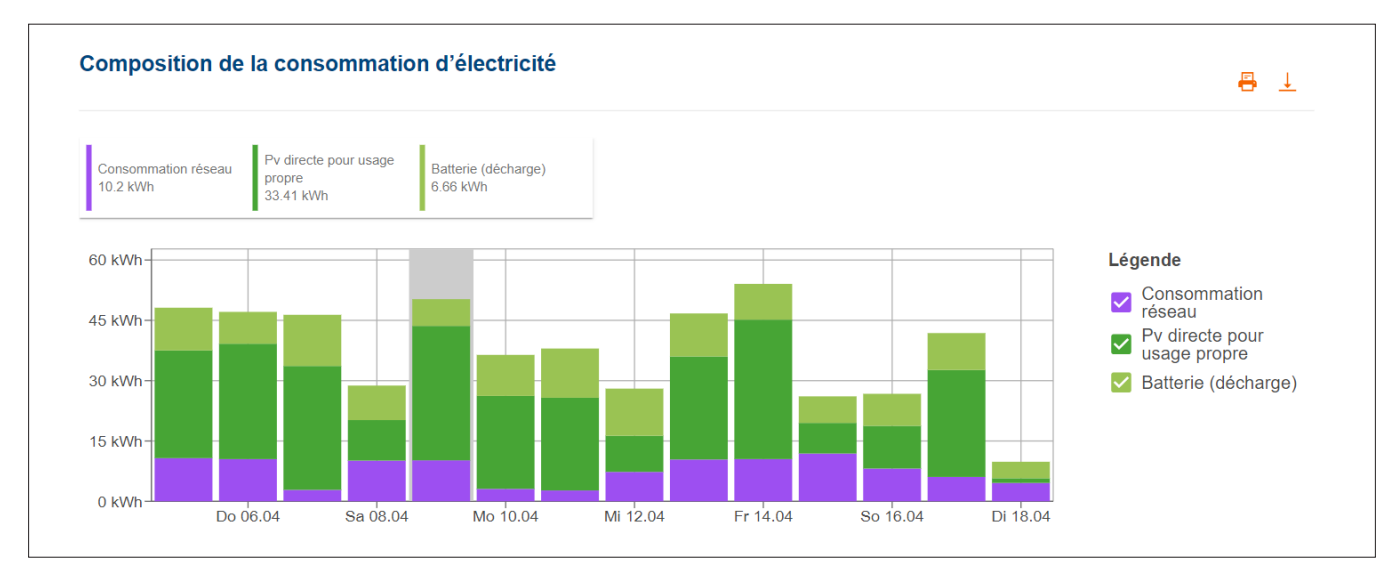

Image 37 : Diagramme énergétique - Composition de la consommation d'électricité

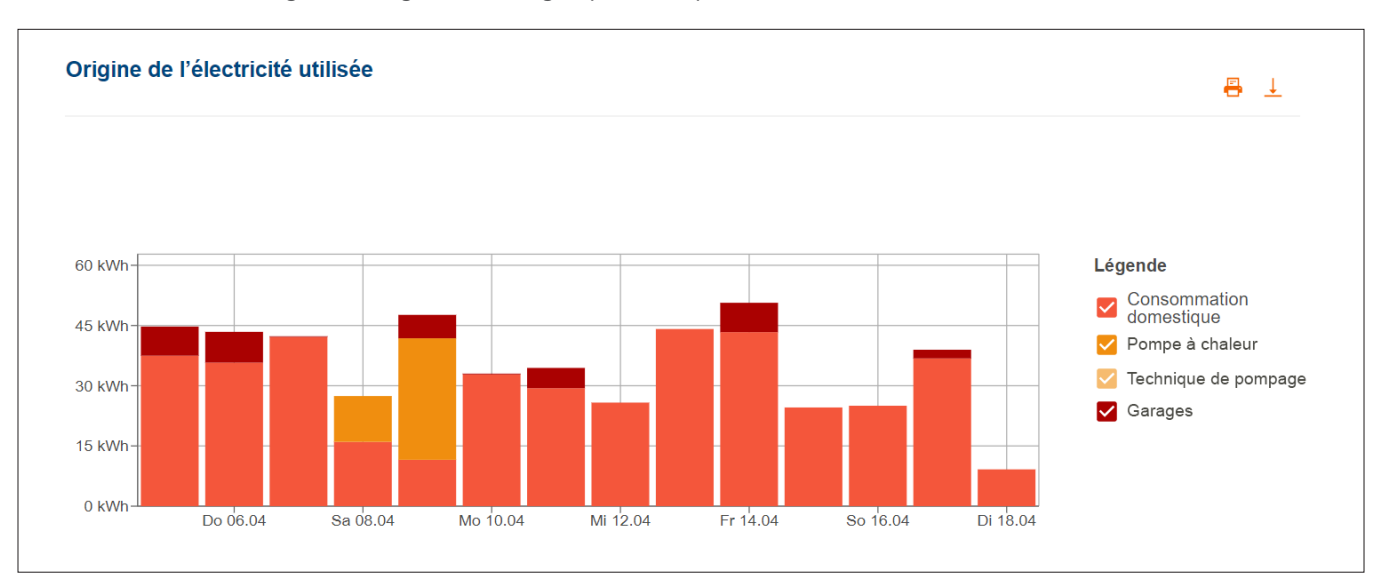

Image 38 : Diagramme énergétique -Origine de l'électricité utilisée

### 08.03 e-Mobilité - Tous les processus de charge en un coup d'œil

Dans le menu e-Mobilité, votre client retrouve des statistiques sur tous les processus de charge de véhicules par flow.

### 08.03.01 Statistiques et historique de charge

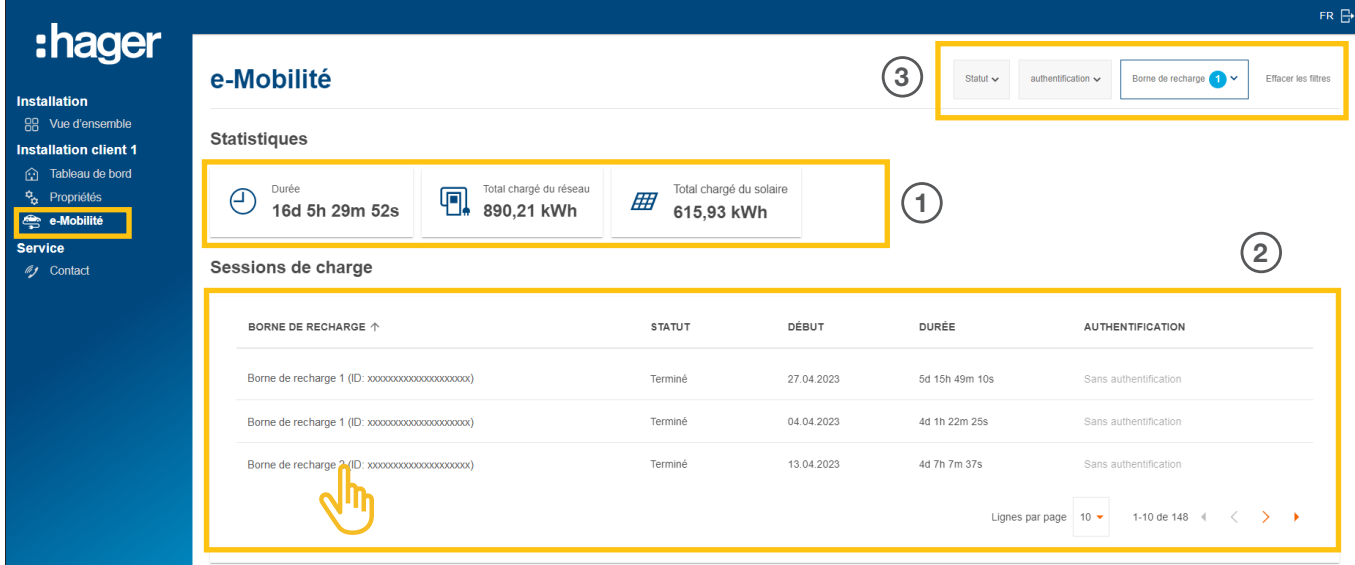

Image 39 : E-mobilité - Statistiques et historique de charge (exemple)

- 1 Statistiques globales sur la durée de charge, le total de l'énergie chargée et la part d'énergie photovoltaïque utilisée
- 2 Liste de tous les processus de charge ► Pour plus d'informations, cliquez simplement sur l'entrée de liste souhaitée.
- 3 Options de filtre selon la borne de charge, l'état, etc.

#### 08.03.02 Diagramme de charge

Le diagramme de charge donne un aperçu visuel de tous les événements de charge. Le client peut, par exemple, détecter les pics de charge et lire la quantité d'énergie photovoltaïque générée utilisée. La période à représenter peut être réglée de manière flexible à l'aide des boutons.

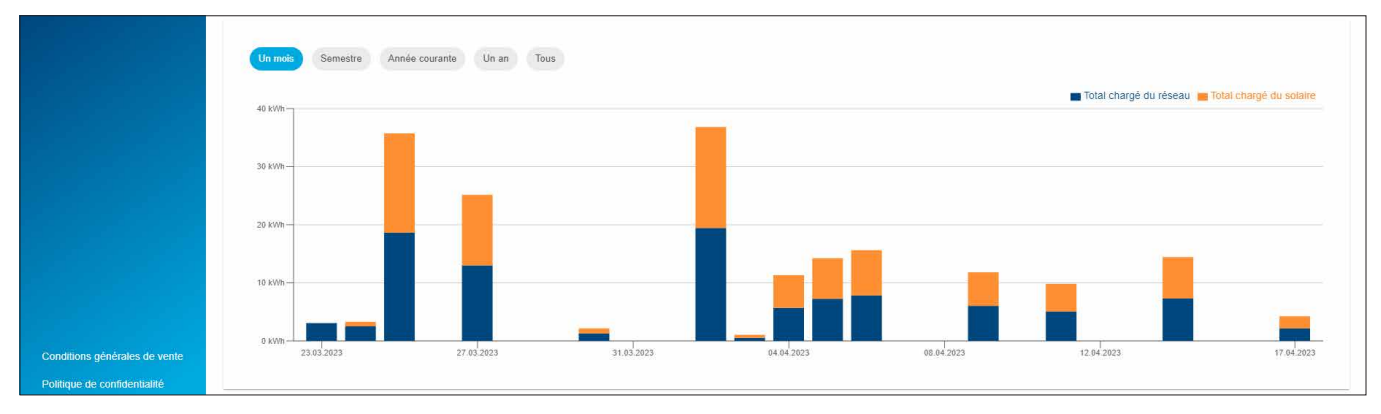

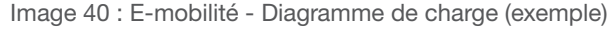

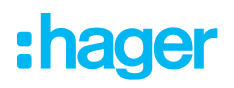

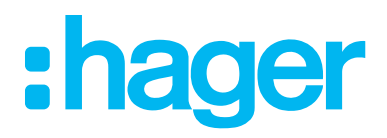

HagerEnergy GmbH Ursula-Flick-Straße 8 49076 Osnabrück Allemagne

T +49 541 760 268-0 F +49 541 760 268-199 info@hager.com

www.hager.com